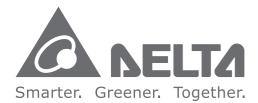

# **Industrial Automation Headquarters**

Delta Electronics, Inc. Taoyuan Technology Center No.18, Xinglong Rd., Taoyuan City, Taoyuan County 33068, Taiwan TEL: 886-3-362-6301 / FAX: 886-3-371-6301

# Asia

Delta Electronics (Jiangsu) Ltd. Wujiang Plant 3 1688 Jiangxing East Road, Wujiang Economic Development Zone Wujiang City, Jiang Su Province, P.R.C. 215200 TEL: 86-512-6340-3008 / FAX: 86-769-6340-7290

Delta Greentech (China) Co., Ltd. 238 Min-Xia Road, Pudong District, ShangHai, P.R.C. 201209 TEL: 86-21-58635678 / FAX: 86-21-58630003

Delta Electronics (Japan), Inc. Tokyo Office 2-1-14 Minato-ku Shibadaimon, Tokyo 105-0012, Japan TEL: 81-3-5733-1111 / FAX: 81-3-5733-1211

Delta Electronics (Korea), Inc. 1511, Byucksan Digital Valley 6-cha, Gasan-dong, Geumcheon-gu, Seoul, Korea, 153-704 TEL: 82-2-515-5303 / FAX: 82-2-515-5302

**Delta Electronics Int'I (S) Pte Ltd.** 4 Kaki Bukit Ave 1, #05-05, Singapore 417939 TEL: 65-6747-5155 / FAX: 65-6744-9228

Delta Electronics (India) Pvt. Ltd. Plot No 43 Sector 35, HSIIDC Gurgaon, PIN 122001, Haryana, India TEL : 91-124-4874900 / FAX : 91-124-4874945

Americas Delta Products Corporation (USA) Raleigh Office P.O. Box 12173,5101 Davis Drive, Research Triangle Park, NC 27709, U.S.A. TEL: 1-919-767-3800 / FAX: 1-919-767-8080

Delta Greentech (Brasil) S.A. Sao Paulo Office Rua Itapeva, 26 - 3° andar Edificio Itapeva One-Bela Vista 01332-000-São Paulo-SP-Brazil TEL: 55 11 3568-3855 / FAX: 55 11 3568-3865

# **Europe**

Deltronics (The Netherlands) B.V. Eindhoven Office De Witbogt 20, 5652 AG Eindhoven, The Netherlands TEL : +31-40-2592850 / FAX : +31-40-2592851

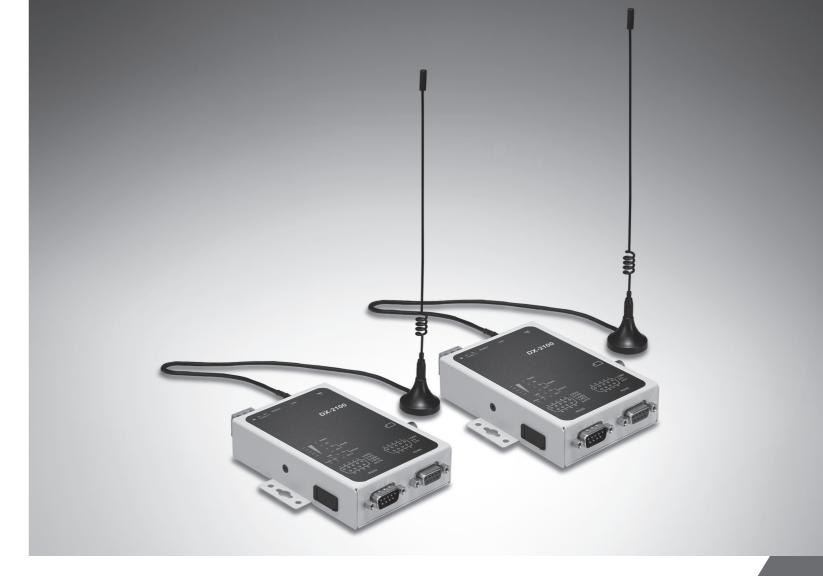

# **DX-2100 Series Industrial 3G Cloud Router User Manual**

2016-02-03

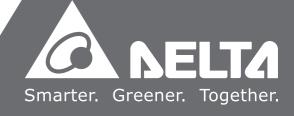

# DX-2100 Series Industrial 3G Cloud Router

# User Manual

# **Table of Contents**

| Chapter 1 | Introduction |
|-----------|--------------|
|-----------|--------------|

| 1.1 Pr | oduct Overview             |     |
|--------|----------------------------|-----|
| 1.1.1  | Network Design             | 1-3 |
| 1.1.2  | Features                   | 1-4 |
| 1.1.3  | Front Panel Ports and LEDs | 1-5 |
| 1.1.4  | Top Panel                  | 1-5 |
| 1.1.5  | Bottom Panel               | 1-6 |
| 1.1.6  | Dimension                  | 1-7 |
| 1.2 Pa | ackage Checklist           | 1-7 |

| Chapter 2 | User Interface |
|-----------|----------------|
|           |                |

| 2.1 W | eb-based GUI Configuration          | 2-2 |
|-------|-------------------------------------|-----|
| 2.1.1 | System Connection                   | 2-2 |
| 2.1.2 | Default IP Address/Account/Password | 2-2 |
| 2.1.3 | Local Network Setups                | 2-2 |
| 2.1.4 | Logging in                          | 2-4 |

# Chapter 3 Functions

| Cor  | ifigurati                                                              | on Page                                                                               |                                               |
|------|------------------------------------------------------------------------|---------------------------------------------------------------------------------------|-----------------------------------------------|
| 1    | Status                                                                 |                                                                                       | 3-2                                           |
| 3.1. | 1.1                                                                    | Device Information                                                                    |                                               |
| 3.1. | 1.2                                                                    | Network Status                                                                        |                                               |
| 3.1. | 1.3                                                                    | Routing Table                                                                         |                                               |
| 3.1. | 1.4                                                                    | Local Log                                                                             |                                               |
| 3.1. | 1.5                                                                    | Traffic Information                                                                   |                                               |
| 3.1. | 1.6                                                                    | Cloud Service                                                                         |                                               |
| 3.1. | 1.7                                                                    | Connected Device                                                                      |                                               |
| 2    | Networ                                                                 | rk                                                                                    | 3-6                                           |
| 3.1. | 2.1                                                                    | Cellular Network Configurations                                                       | 3-6                                           |
| 3.1. | 2.2                                                                    | LAN Configurations                                                                    | 3-9                                           |
| 3.1. | 2.3                                                                    | Static Routing Rules                                                                  | 3-10                                          |
|      | 1<br>3.1.<br>3.1.<br>3.1.<br>3.1.<br>3.1.<br>3.1.<br>2<br>3.1.<br>3.1. | 1 Status<br>3.1.1.1<br>3.1.1.2<br>3.1.1.3<br>3.1.1.4<br>3.1.1.5<br>3.1.1.6<br>3.1.1.7 | <ul> <li>3.1.1.1 Device Information</li></ul> |

|     | 3.1. | 2.4    | Dynamic DNS Settings | 3-12 |
|-----|------|--------|----------------------|------|
| 3.1 | .3   | Firewa | Ш                    | 3-13 |
|     | 3.1. | 3.1    | Basic Configurations | 3-13 |
|     | 3.1. | 3.2    | DMZ Configurations   | 3-14 |
|     | 3.1. | 3.3    | Port Forward         | 3-14 |
|     | 3.1. | 3.4    | Port Trigger         | 3-16 |
|     | 3.1. | 3.5    | URL Filter           | 3-18 |
|     | 3.1. | 3.6    | MAC Filter           | 3-18 |
|     | 3.1. | 3.7    | IP Filter            | 3-19 |
| 3.1 | .4   | Systen | n                    | 3-20 |
|     | 3.1. | 4.1    | User Management      | 3-20 |
|     | 3.1. | 4.2    | Time Configuration   | 3-21 |
|     | 3.1. | 4.3    | RS-232               | 3-22 |
|     | 3.1. | 4.4    | RS-485               | 3-24 |
|     | 3.1. | 4.5    | Modbus TCP           | 3-26 |
|     | 3.1. | 4.6    | Log Settings         | 3-28 |
|     | 3.1. | 4.7    | Firmware Upgrade     | 3-29 |
|     | 3.1. | 4.8    | Backup & Restore     | 3-30 |
|     | 3.1. | 4.9    | Scheduled Jobs       | 3-31 |
|     | 3.1. | 4.10   | Network Diagnosis    | 3-32 |
|     | 3.1. | 4.11   | System Reboot        | 3-33 |
|     | 3.1. | 4.12   | Event Management     | 3-33 |
|     | 3.1. | 4.13   | Variable Management  | 3-36 |
| 3.1 | .5   | Cloud  | Service              | 3-37 |
| 3.2 | SD ( | Card Q | uick Installation    | 3-40 |

# Chapter 4 DIACom

| 4.1 | DIA | Com                                      | . 4-2 |
|-----|-----|------------------------------------------|-------|
| 4.1 | .1  | Select a Suitable Firmware Version       | . 4-2 |
| 4.1 | .2  | DIACom Installation                      | . 4-3 |
| 4.1 | .3  | DIACloud Account Registration            | . 4-3 |
| 4.1 | .4  | Bind DIACloud Account                    | . 4-5 |
| 4.1 | .5  | Setup a Secure Tunnel                    | . 4-6 |
| 4.1 | .6  | Remote Control and Monitoring via DIACom | . 4-8 |

# Chapter 5 DIACloud

| 5.1  | Intro | oduction to DIACloud               | 5-2    |
|------|-------|------------------------------------|--------|
| 5.1. | .1    | Select a Suitable Firmware Version | 5-2    |
| 5.2  | Inst  | ructions for DIACloud              | 5-2    |
| 5.2. | .1    | Register and Login                 | 5-2    |
| 5.2. | .2    | Home                               | 5-4    |
| 5.2. | .3    | Devices                            | 5-6    |
| 5.2. | .4    | Alarm                              | . 5-14 |
| 5.2. | .5    | Secure Tunnels                     | . 5-15 |
| 5.2. | .6    | Sub Users                          | . 5-16 |
| 5.2. | .7    | Logs                               | . 5-19 |
| 5.2. | .8    | Orders                             | . 5-20 |
| 5.2. | .9    | Profile                            | . 5-21 |

# Chapter 6 DIACloud APP

| DIA | Cloud APP Introduction                  | 6-2                                                                                                    |
|-----|-----------------------------------------|----------------------------------------------------------------------------------------------------|
| .1  | Devices supported                       | 6-2                                                                                                    |
| .2  | DIACloud APP Installation               | 6-2                                                                                                    |
| DIA | Cloud APP Function                      | 6-3                                                                                                    |
| 2.1 | DIACloud APP Login                      | 6-3                                                                                                    |
| 2.2 | Device list                             | 6-4                                                                                                    |
| 2.3 | Device details                          | 6-5                                                                                                    |
| 2.4 | Registers View                          | 6-6                                                                                                    |
| 2.5 | Alarm list                              | 6-7                                                                                                    |
|     | .1<br>.2<br>DIA<br>.1<br>.2<br>.3<br>.4 | <ul> <li>DIACloud APP Introduction</li> <li>.1 Devices supported</li> <li>.2 DIACloud APP Installation</li> <li>DIACloud APP Function</li> <li>.1 DIACloud APP Login</li> <li>.2 Device list</li> <li>.3 Device details</li> <li>.4 Registers View</li> <li>.5 Alarm list</li> </ul> |

# 1

# Chapter 1 Product Introduction

# **Table of Contents**

| 1.1 Pr | oduct Overview             | 1-3 |
|--------|----------------------------|-----|
| 1.1.1  | Network Design             |     |
| 1.1.2  | Features                   |     |
| 1.1.3  | Front Panel Ports and LEDs |     |
| 1.1.4  | Top Panel                  |     |
| 1.1.5  | Bottom Panel               |     |
| 1.1.6  | Dimension                  |     |
| 1.2 Pa | ackage Checklist           | 1-7 |

# **About This Manual**

The user manual is suitable for **DX-2100RW-WW**. If you need to use the Delta DX-2100 series products in China areas, please refer to the model name **DX-2100RW-CN** on the Delta website, or contact our branch offices or distributors.

# FCC Interference Statement

This equipment has been tested and found to comply with the limits for a class A digital device, pursuant to part 15 of the

FCC Rules. These limits are designed to provide reasonable protection against harmful interference in a residential installation.

This equipment generates radio frequency signal and, if not installed and used in accordance with the instructions, may cause harmful interference to radio communications. However, there is no guarantee that interference will not occur in a particular installation. If this equipment does cause harmful interference to radio or television reception, which can be determined by turning the equipment off and on, the user is encouraged to try to correct the interference by one or more of the following measures:

---Reorient or relocate the receiving antenna.

- ---Increase the separation between the equipment and receiver.
- ---Connect the equipment into an outlet on a circuit different from that to which the receiver is connected.

---Consult the dealer or an experienced radio/TV technician for help.

# **CE Declaration of Conformity**

In accordance with the Directives 2004/108/EC\*, 2014/30/EU, 2006/95/EC\*, 2014/35/EU and 1999/5/EC. The test record, data evaluation and DX-2100RW-WW configurations represented herein are true and accurate under the standards herein specified.

EN 301 511 V9.0.2 (2003-3) Test Items : Radiated spurious emissions – MS allocated channel (Clause 4.2.16) Radiated spurious emissions – MS in idle mode (Clause 4.2.17) EN 301 908-1 V7.1.1 (2015-03) EN 301 489-1 V1.9.2 (2011-09) EN 301 489-7 V1.3.1 (2005-11) EN 301 489-24 V1.5.1 (2010-10)

# **Disclaimers and Limitation of Liabilities**

To the maximum extent permitted by law and regardless DELTA be aware or has been advised of the possibility of these damages, DELTA is not liable to any user or anyone else for: (a) any loss of use, data, reputation, goodwill, credit, opportunity, economy or profits, whether or not foreseeable; (b) any special, incidental, indirect, consequential, or punitive damages whatsoever; (c) any losses or damages based on any theory of liability, including breach of contract or warranty, negligence or other tortious action; (d) any losses or damages resulting from use or unable to use the systems or devices to which the Software or Services are incorporated or co-operated; and (e) any losses or damages arising from any other claim or in connection with the use of or access to the Software or Services.

# **1.1 Product Overview**

The DX-2100RW-WW is a single-port 3G industrial router, an Internet of Things wireless communication product of industrial grade. Apart from supporting HSPA+/HSUPA/HSDPA/UMTS, the product is also downward compatible with GSM/GPRS/EDGE mobile network. Moreover, the product is equipped with multiple application interfaces, including Ethernet interface, RS232 serial interface and RS485 serial interface, and thus can satisfy the user's various different application demands.

The product supports DIACloud platform services, and by this platform, convenient and efficient point-to-point connection with the router, safe and reliable data transmission, remote device management and configuration, remote firmware upgrading, remote maintenance and other functions can be realized, so as to save the cost of device operation and maintenance for users.

The product can be widely used in the fields requiring mobile network interconnection, such as industrial automation, smart home, intelligent building, smart power grids, mobile video surveillance, intelligent self-service and intelligent transportation.

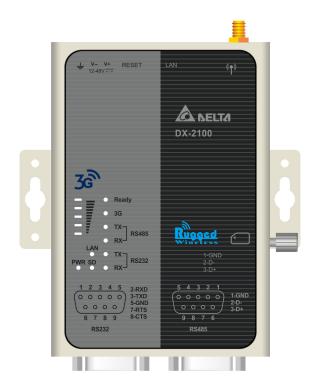

# 1.1.1 Network Design

DIACloud platform services supported, users can connect intelligent devices from different locations to the internet with DX-2100RW-WW and use point-to-point connection with the router for a safe and reliable data transmission and additionally save the costs of VPN device operation as well as maintenance. By browsing the web or apps on the handheld computers, managers can check the data and monitor the devices remotely in real-time

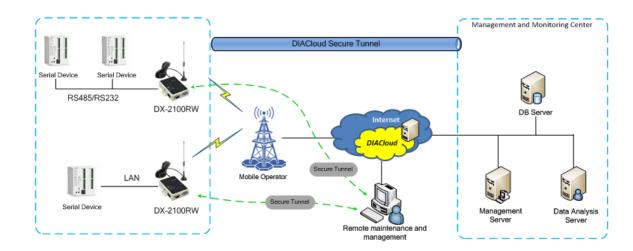

# 1.1.2 Features

- HSPA+/HSUPA/HSDPA/UMTS: 800/850/900/1700(AWS)/1900/2100 MHz
- GSM/GPRS/EDGE: 850/900/1800/1900 MHz
- Authentication Protocols, CHAP and PAP
- Access Point Name (APN) gateway
- Auto Dial-up Connection
- Provide Dual Port RS-232 & RS-485 and LAN Port Interfaces for Different Application Demands
- Built-in a Watchdog Timer to Ensure System Stability
- Built-in RTC and Support NTP Server
- Firmware Upgrade Locally and Remotely
- Support Firewall: Stateful Packet Inspection (SPI), Prevent Denial of Service (DoS) Attacks, NAT (Network Address Translation), Port Trigging, Port Mapping, IP Address Filtering, MAC Address Filtering, URL Filtering, DHCP Server, Dynamic DNS, Static Routes, Demilitarized Zone (DMZ)
- Various Protocols, TCP/IP, UDP, ICMP, DHCP, HTTP, DNS, SSH and More
- Scheduled Task Management
- Servers for Local Log and Remote Log
- Configurations Backup, Export and Import
- Network Flow Monitoring
- Network Fault Detection and Diagnosis
- DIACloud Service to Secure Point-to-point Data Transmission, to Manage Device Configurations Piece by Piece or in Batch and to Upgrade Firmware Remotely

# 1.1.3 Front Panel Ports and LEDs

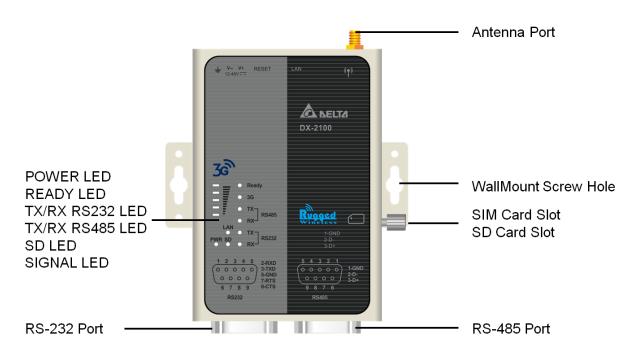

# 1.1.4 Top Panel

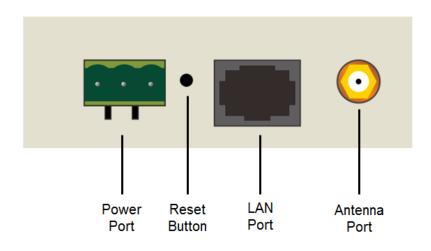

# 1.1.5 Bottom Panel

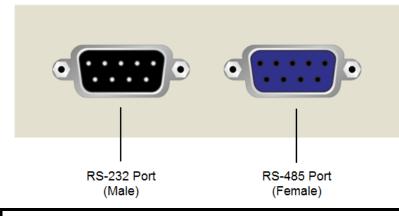

# Î.

# Notice

This router's reset button is on the front panel. By pressing the Reset button, users can reset the router or reset the router to factory default settings. See the instruction below:

- Reset the Router: With the router powered on, press the Reset button and release the button right away.
- Reset to Factory Defaults: With the router powered on, press and hold the Reset button for 3~6 seconds and then release the button.
  - Reset can only be done when the device is running properly.
  - With the router powered on, press and hold the Reset button until all the LEDs go out (except the Power LED). Then release the button and wait the router to reboot to its factory default settings.

# 1.1.6 Dimension

Unit = mm

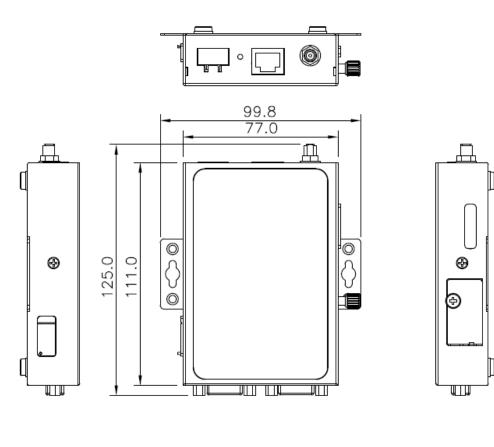

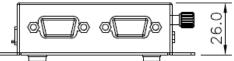

# 1.2 Package Checklist

Unpack the package carefully and check the package contents. The package should contain the following items:

- DX-2100RW-WW Industrial 3G Cloud Router x 1
- Quick Installation Guide x 1
- 10/100Mbps Ethernet Cable (100cm) x1
- SMA Antenna (300cm) x 1

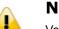

# Notice

Verify that nothing is missing from the DX-2100RW-WW package by using the check list above. If any item is found missing or damaged, please contact your local sales representative for support.

# 2

# Chapter 2 User Interface

# **Table of Contents**

| 2.1   | Web-based GUI Configuration           | 2-2 |
|-------|---------------------------------------|-----|
| 2.1.1 | System Connection                     |     |
| 2.1.2 | 2 Default IP Address/Account/Password |     |
| 2.1.3 | B Local Network Setups                |     |
| 2.1.4 | Logging in                            |     |

# 2.1 Web-based GUI Configuration

The DX-2100RW-WW Industrial 3G Cloud Router provides a friendly Web Browser Configuration for users to set up and operate more intruitivly.

# 2.1.1 System Connection

Connect the DX-2100RW-WW with a computer directly or via a switch/hub.

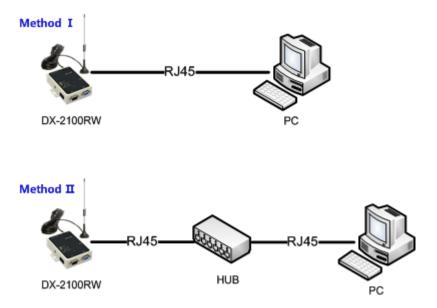

# 2.1.2 Default IP Address/Account/Password

The default domain name of router is **www.diadevice.com**, default IP address is **192.168.1.1.** The initial account and password is **admin/admin** 

# 2.1.3 Local Network Setups

After the connection of the local computer and the router is done, you will need to set the network configuration for your computer. There are 2 methods for the setting, we prefer you use the first one:

- Obtain an IP address automatically by using the router as a DHCP server.
  - 1. Open Network Connections by clicking the Start button, and then clicking Control Panel.
  - 2. Under Network and Sharing Center, click View network connections.
  - 3. Right-click the connection that you want to change, and then click Properties. 🕏 If you're prompted for an administrator password or confirmation, type the password or provide confirmation.
  - 4. Click the Networking tab. Under This connection uses the following items, click either Internet Protocol Version 4 (TCP/IPv4) or Internet Protocol Version 6 (TCP/IPv6), and then click Properties.

| Networking                                                                                             | nection Properties                                                                 | <u>Send Feedback</u>                                                                          |
|----------------------------------------------------------------------------------------------------|------------------------------------------------------------------------------------|-----------------------------------------------------------------------------------------------|
| Connect using:                                                                                         |                                                                                    |                                                                                               |
| Network C                                                                                              | onnection                                                                          |                                                                                               |
| This connection u                                                                                      | uses the following items:                                                          | <u>C</u> onfigure                                                                             |
| <ul> <li>✓ ▲ Internet</li> <li>✓ Internet</li> </ul>                                                   | Printer Sharing for Micros<br>Protocol Version 6 (TCP/<br>Protocol Version 4 (TCP/ | IPv6)                                                                                         |
|                                                                                                    | er Topology Discovery M<br>er Topology Discovery Re                                | apper I/O Driver                                                                              |
|                                                                                                    |                                                                                    | apper I/O Driver                                                                              |
| ✓ ▲ Link-Lay       Install       Description                                                           | er Topology Discovery Ro                                                           | apper I/O Driver<br>esponder<br>P <u>r</u> operties                                           |
| ✓ ▲ Link-Lay           Install           Description           Transmission C           wide area netw | ver Topology Discovery Re                                                          | apper I/O Driver<br>esponder<br><u>Properties</u><br>Protocol. The default<br>s communication |

5. Click Obtain DNS server address automatically and then click OK to get a DNS server address automatically using DHCP.

| eneral Alternate Configuration<br>You can get IP settings assigned autor<br>this capability. Otherwise, you need to<br>for the appropriate IP settings. |           |      |       |
|----------------------------------------------------------------------------------------------------|-----------|------|-------|
| Obtain an IP address automatical                                                                                                    | lly       |      |       |
| O Use the following IP address:                                                                                                    |           |      |       |
| IP address:                                                                                                    | 14        | 14   |       |
| Subnet mask:                                                                                                    |           |      |       |
| Default gateway:                                                                                                    |           |      |       |
| Obtain DNS server address autor                                                                                                    | natically |      |       |
| O Use the following DNS server add                                                                                                    | resses:   |      |       |
| Preferred DNS server:                                                                                                    |           |      |       |
| Alternate DN5 server:                                                                                                    |           |      |       |
| Validate settings, if changed, up                                                                                                    | on exit   | Adva | inced |

### Set up the IP address manually.

(The IP address of the computer should be in the same subnet as the router's.)

Since the router's default IP address is 192.168.1.1 and the subnet mask is 255.255.255.0, the computer's IP address can be set between 192.168.1.2 to 192.168.1.254. However, you'll need to make sure there are no IP conflicts.

Here, we set the address to 192.168.1.10 and the default gateway to 192.168.1.1. For DNS, the usable DNS address can be selected or the address can also be set to 192.168.1.1.

| Internet Protocol Version 4 (TCP/IPv4) Properties                                                                     |               |  |  |
|----------------------------------------------------------------------------------------------------|---------------|--|--|
| General                                                                                                    |               |  |  |
| You can get IP settings assigned auton<br>this capability. Otherwise, you need to<br>for the appropriate IP settings. |               |  |  |
| Obtain an IP address automatical                                                                                      | у             |  |  |
| O Use the following IP address:                                                                                       |               |  |  |
| IP address:                                                                                                    | 192.168.1.10  |  |  |
| Subnet mask:                                                                                                    | 255.255.255.0 |  |  |
| Default gateway: 192 . 168 . 1 . 1                                                                                    |               |  |  |
| Obtain DNS server address automatically                                                                               |               |  |  |
| Our of the following DNS server add                                                                                   | resses:       |  |  |
| Preferred DNS server: 192 . 168 . 1 . 1                                                                               |               |  |  |
| Alternate DNS server:                                                                                                 | · · ·         |  |  |
| Validate settings upon exit                                                                                           |               |  |  |
|                                                                                                    | OK Cancel     |  |  |

# 2.1.4 Logging in

8

1. Open your Internet Explorer browser and input the router's domain name (**www.diadevice.com**) or LAN IP address (Default is 192.168.1.1) in the search bar and then press Enter.

2. You'll be prompted with the log-in page. Input the user name and the password (Default is admin/admin) and then press Enter to log in to the setup page.

| DX-2100  |       |  |
|----------|-------|--|
| Username | admin |  |
| Password | ••••• |  |
|          | LOGIN |  |
|          |       |  |

3. After login, you can see the main selection area on the left hand side and the upper area of the page. The detailed settings can be seen on the right hand side of the page.

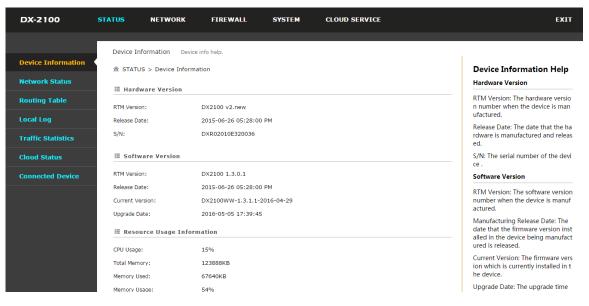

# Notice

I

Considerations of the router LAN port IP will be change after the device is bind with DIACloud account, we prefer you use www.diadevice.com and use the automatically obtained IP address and DNS server for the computer

# 3

# Chapter 3 Functions

# **Table of Contents**

| 3.1 | Config   | guration Page3-3                |
|-----|----------|---------------------------------|
| 3.3 | l.1 S    | tatus                           |
|     | 3.1.1.1  | Device Information              |
|     | 3.1.1.2  | Network Status                  |
|     | 3.1.1.3  | Routing Table                   |
|     | 3.1.1.4  | Local Log                       |
|     | 3.1.1.5  | Traffic Information             |
|     | 3.1.1.6  | Cloud Service                   |
|     | 3.1.1.7  | Connected Device                |
| 3.3 | 1.2 N    | etwork                          |
|     | 3.1.2.1  | Cellular Network Configurations |
|     | 3.1.2.2  | LAN Configurations 3-10         |
|     | 3.1.2.3  | Static Routing Rules 3-11       |
|     | 3.1.2.4  | Dynamic DNS Settings 3-13       |
| 3.3 | 1.3 Fi   | irewall                         |
|     | 3.1.3.1  | Basic Configurations 3-14       |
|     | 3.1.3.2  | DMZ Configurations 3-15         |
|     | 3.1.3.3  | Port Forward 3-15               |
|     | 3.1.3.4  | Port Trigger                    |
|     | 3.1.3.5  | URL Filter                      |
|     | 3.1.3.6  | MAC Filter                      |
|     | 3.1.3.7  | IP Filter                       |
| 3.3 | 1.4 S    | ystem                           |
|     | 3.1.4.1  | User Management 3-21            |
|     | 3.1.4.2  | Time Configuration 3-22         |
|     | 3.1.4.3  | RS-232                          |
|     | 3.1.4.4  | RS-485                          |
|     | 3.1.4.5  | Modbus TCP 3-28                 |
|     | 3.1.4.6  | Log Settings 3-30               |
|     | 3.1.4.7  | Firmware Upgrade 3-31           |
|     | 3.1.4.8  | Backup & Restore 3-31           |
|     | 3.1.4.9  | Scheduled Jobs 3-32             |
|     | 3.1.4.10 | Network Diagnosis 3-34          |

| 3.2 | SD (    | Card | Quick Installation  | 3-41 |
|-----|---------|------|---------------------|------|
| 3   | .1.5    | Clou | ud Service          | 3-38 |
|     | 3.1.4.1 | 13   | Variable Management | 3-37 |
|     | 3.1.4.1 | 12   | Event Management    | 3-35 |
|     | 3.1.4.1 | 11   | System Reboot       | 3-34 |

# 3.1 Configuration Page

After logging in to the DX-2100RW-WW, you will see 5 setting categories on the top of the configuration page, Status, Network, Firewall, System and Cloud Service. Each category will be covered in the following sections respectively.

# 3.1.1 Status

You can view summary or detailed information on the Device Information, Network Status, Routing Table, Local Log, Traffic Information, Cloud status, and Connected Device.

# **3.1.1.1 Device Information**

This page shows basic information on the Hardware/Software version and Resource Usage Information.

STATUS > Device Information

| = | Hardware | Version |  |
|---|----------|---------|--|
|   |          |         |  |

```
RTM Version: DX2100v2.new
```

| Release Date: | 2015-06-26 05:28:00 PM |
|---------------|------------------------|
| S/N:          | DXR02010E320036        |

I Software Version

| RTM Version:     | DX2100 1.3.0.1            |
|------------------|---------------------------|
| Release Date:    | 2015-06-26 05:28:00 PM    |
| Current Version: | DX2100WW-1.3.1-2016-03-09 |
| Vpgrade Date:    | 2016-03-09 20:05:33       |

I Resource Usage Information

| CPV Vsage:    | 15%      |
|---------------|----------|
| Total Memory: | 123888KB |
| Memory Used:  | 67684KB  |
| Memory Usage: | 54%      |

### Hardware Version

| ltem               | Description                                    |
|--------------------|------------------------------------------------|
| <b>RTM Version</b> | Release to manufacturing version of the router |
| Release Date       | Hardware release date                          |
| S/N                | Serial number of the router                    |

Software Version

| ltem            | Description                                                 |
|-----------------|-------------------------------------------------------------|
| RTM Version     | Release to manufacturing version of the software            |
| Release Date    | Software release date                                       |
| Current Version | Version number of the software currently used on the router |
| Upgrade Date    | Upgrade time of the software currently used on the router   |

### • Resource Usage Information

| ltem         | Description                              |  |
|--------------|------------------------------------------|--|
| CPU Usage    | The CPU usage of current router          |  |
| Total Memory | The total memory on the router           |  |
| Memory Used  | The memory currently used on the router. |  |
| Memory Usage | The current ratio of the router usage    |  |

# 3.1.1.2 Network Status

This page shows basic information on Cellular Network Status and LAN Status.

Cellular Network Status includes the Operator, Signal Strength, Connection Status, Online Duration, Authorization Mode, APN, Telephone Number, IP Address Network Mask, Gateway Address, primary DNS, and Secondary DNS. LAN Status includes the Device Name, MAC Address, IP Address, DHCP Server, Lease Time and First IP Address.

| I Cellular Network | Status             |                 | Connect | Disconnect                 |
|--------------------|--------------------|-----------------|---------|----------------------------|
| Operator           | China Unicom 3G    | Signal Strength | 3       |                            |
| Connection Status  | Online             | Online Duration |         |                            |
| Oday 00:04:49      |                    |                 |         |                            |
| Authorization Mode | Auto               | APN             | 3gnet   |                            |
| Telephone Number   | #                  | IP Address      | 10.22.  | 114.35                     |
| Network Mask       | 255. 255. 255. 255 | Gateway Address | 10.64.  | 64.64                      |
| Primary DNS        | 218. 104. 128. 106 | Secondary DNS   | 58.22.  | 96.66                      |
| 🗏 LAN Status       |                    |                 |         |                            |
| Device Name        | DX2100_4455        |                 |         |                            |
| MAC Address        | 00:11:22:33:44:55  |                 |         |                            |
| IP Address         | 192.168.1.1        | Network Mask    | 255. 25 | i <b>5.</b> 255 <b>.</b> 0 |
| DHCP Server        | Enabled            |                 |         |                            |
| Lease Time         | One day            |                 |         |                            |
| First IP Address   | 192. 168. 1. 100   | Last IP Address | 192.16  | 8. 1. 200                  |

### 🏦 STATUS > Network Status

# 3.1.1.3 Routing Table

This page shows basic information on the routing table, including the Destination, Gateway, Network Mask, HOPS and Network Interface.

☆ STATUS > Routing Table

| Destination    | Gateway | Network Mask       | HOPS | Network Interface |
|----------------|---------|--------------------|------|-------------------|
| 10.64.64.64    | 0.0.0.0 | 255. 255. 255. 255 | 0    | рррО              |
| 192. 168. 1. 0 | 0.0.0.0 | 255.255.255.0      | 0    | brO               |
| 0. 0. 0. 0     | 0.0.0.0 | 0. 0. 0. 0         | 0    | рррО              |

# 3.1.1.4 Local Log

This page shows logs of the router, including the System log, Warning lot and the Informative log. You can use the buttons on the right hand side to refresh, clear or download the displayed logs.

☆ STATUS > Device Logs

| 🗏 Log Туре      |              |           |         |         |       |          |
|-----------------|--------------|-----------|---------|---------|-------|----------|
| Informative log | OWarning log | Debug log |         |         |       |          |
| 🗏 Log Content   |              |           |         |         |       |          |
|                 |              |           |         | Refresh | Clear | Download |
| Timestamp       |              |           | Content |         |       |          |

| Content                                                                                      |
|----------------------------------------------------------------------------------------------|
| syslog.info syslogd started: BusyBox v1.15.0                                                 |
| user.info kernel: ip_tables: (C) 2000-2006 Netfilter Core Team                               |
| user.info kernel: ipt_CLUSTERIP: ClusterIP Version 0.8 loaded successfully                   |
| user.info kernel: arp_tables: (C) 2002 David S. Miller                                       |
| user.info kernel: usbcore: registered new interface driver usbserial                         |
| user.info kernel: USB Serial support registered for generic                                  |
| user.info kernel: usbcore: registered new interface driver usbserial_generic                 |
| user.info kernel: usbserial: USB Serial Driver core                                          |
| user.err kernel: cdc_acm 1-1:1.0: This device cannot do calls on its own. It is not a modem. |
| user.info kernel: cdc_acm 1-1:1.0: ttyACM0: USB ACM device                                   |
| user.err kernel: cdc_acm 1-1:1.2: This device cannot do calls on its own. It is not a modem. |
| user.info kernel: cdc_acm 1-1:1.2: ttyACM1: USB ACM device                                   |
|                                                                                              |

PREV 1 2 3 ... 13 14 15 NEXT

## 3.1.1.5 Traffic Information

This page shows network traffic information of the router, including the data sent and received over Cellular and LAN. You can use the buttons on the right hand side to refresh or clear the traffic information.

☆ STATUS > Traffic Statistics

|            |              |                | Refresh      | Clear |
|------------|--------------|----------------|--------------|-------|
| ≣ Cellular |              |                |              |       |
| Data Sent: | 248039 bytes | Data Reveived: | 280291 bytes |       |
| I LAN      |              |                |              |       |
| Data Sent: | 860865 bytes | Data Reveived: | 301113 bytes |       |

## 3.1.1.6 Cloud Service

This page shows cloud server information of the router, including the Registration Status, Service Status, and Activated Time.

🏦 STATUS > Cloud Status

### 🗏 Cloud Status

| Registration Status: | Not registered |
|----------------------|----------------|
| Service Status:      | Disabled       |
| Activated Time:      | N/A            |

### 3.1.1.7 Connected Device

This page shows information of the devices connected to the router, including the IP Address, Host Name, MAC Address, and Address Allocated By.

☆ STATUS > Connected Device

|   |              |              |                   | Refresh              |
|---|--------------|--------------|-------------------|----------------------|
| D | IP Address   | Host Name    | MAC Address       | Address Allocated By |
| 1 | 192.168.1.28 | CNXMDNIPC062 | 3C:97:0E:DE:7B:25 | STATIC               |

# 3.1.2 Network

You can set up networks, including the WAN Configurations, LAN Configurations, Static Routing Rules and Dynamic DNS.

### 3.1.2.1 Cellular Network Configurations

This page is used for setting up the Cellular Network, including the Operator, Dial-Up Number, User Name, Password, APN, Dial-Up Mode, Authorization Mode, Redial Interval, Redial Times, Max Idle Time, Connection Check Interval, Connection Check Times, and MTU.

# 

# 🔠 Cellular Network

| Operator                      | Auto 🔻                          |
|-------------------------------|---------------------------------|
| Dial-Up Number                | *99#                            |
| User Name                     |                                 |
| Password                      |                                 |
| APN                           | 3gnet                           |
| Dial-Up Mode                  | Always Online                   |
| Authorization Mode            | Auto 🔻                          |
| Redial Interval               | 30 (second)                     |
| Redial Times                  | 0 (0 means always redial)       |
| Max Idle Time                 | 0 (0 means always online)       |
| Connection Check Interval     | 60 second (0 means not checked) |
| Connection Check Times        | 5                               |
| MTU                           | 1492                            |
| Auto Detect                   | Ping •                          |
| Target Address                | www.DIACloudSolutions.co        |
| Dial Failure To Restart       | Enable <b>•</b>                 |
| Auto Detect<br>Target Address | Ping  www.DIACloudSolutions.co  |

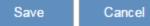

| Description                                                                                                    | Default |
|----------------------------------------------------------------------------------------------------|---------|
| Operator                                                                                                    |         |
| <ul> <li>Select Auto or Others for the Operator from the dropdown list.</li> <li>Auto: the system will detect the operator from the inserted SIM card and set up accordingly.</li> <li>Others: users can set up the operator manually.</li> </ul> | AUTO    |
| Dial-Up Number                                                                                                    |         |
| This number is provided by the operator. When "Auto" is selected, the                                                                                                    | *99#    |

| Description                                                                                                    | Default       |
|----------------------------------------------------------------------------------------------------|---------------|
| system will set the number up automatically and users cannot change the setting.                                                                                                    |               |
| User Name                                                                                                    |               |
| This name is provided by the operator. When "Auto" is selected, the system will set the name up automatically and users cannot change the setting.                                                                                                    | N/A           |
| Password                                                                                                    |               |
| This password is provided by the operator. When "Auto" is selected, the system will set the password up automatically and users cannot change the setting.                                                                                                    | N/A           |
| APN (Access Point Name)                                                                                                    |               |
| This APN is provided by the operator. When "Auto" is selected, the system will set the APN up automatically and users cannot change the setting.                                                                                                    | 3gnet         |
| Dial-Up Mode                                                                                                    | 1             |
| <ul> <li>Options are :</li> <li>Always online: stay connected and once a disconnection is detected, the router will redial to connect automatically.</li> <li>On-demand connection: redial when connection to the internet is on demand.</li> <li>Manual connection: users dial to connect and when it fails to connect, it will not redial.</li> </ul> | Always online |
| Authorization Mod                                                                                                    |               |
| Options are "Auto", "PAP" and "CHAP".                                                                                                    | Auto          |
| Redial Interval                                                                                                    |               |
| Set up the time to redial when the system fails to connect. This will only be<br>executed when the option "Always online" or "On-demand connection" is<br>selected.                                                                                                    | 30            |
| Redial Times                                                                                                    |               |
| Set up the maximum redial time, 0 indicating infinity. This will only be executed when the option "Always online" or "On-demand connection" is selected.                                                                                                    | 5             |
| Max Idle Time                                                                                                    |               |
| Set up the maximum idle time. When the idle time exceeds the set value, the router will disconnect and then redial, 0 indicating not to disconnect.                                                                                                    | 180           |
| Connection Check Interval                                                                                                    |               |
| Set up the connection check interval. Check the connectivity, if the connection is lost, it will redial automatically, 0 indicating not to check the connectivity.                                                                                                    | 60            |
| Connection Check Times                                                                                                    |               |

| Description                                                                                                    | Default                       |  |  |  |
|----------------------------------------------------------------------------------------------------|-------------------------------|--|--|--|
| Set up the connection check times, 0 indicating infinity. Once a disconnection is detected, and the option "Always online" or "On-demand connection" is selected, the router will redial according to the set value in the Redial Times. | 5                             |  |  |  |
| МТО                                                                                                    |                               |  |  |  |
| Maximum Transmission Unit is the largest packet that can be transmitted over packet based networks.                                                                                                    | 1492                          |  |  |  |
| Auto Detect                                                                                                    |                               |  |  |  |
| If the connection is dropped, a ping test will launch automatically.                                                                                                    | Enable                        |  |  |  |
| Target Address                                                                                                    |                               |  |  |  |
| Set the IP/domain of the server that program will do a ping testing.                                                                                                    | www.DIACloudSo<br>lutions.com |  |  |  |
| Dial Failure To Restart                                                                                                    |                               |  |  |  |
| Enable or disable the function if the dial failure will be in the default time to restart device.                                                                                                    | Enable                        |  |  |  |

# 3.1.2.2 LAN Configurations

This page is used for setting up the LAN, including the Device Name, IP Address, Network Mask, and DHCP Server.

# I LAN Configurations

| Device Name        | DX2100_B324    |
|--------------------|----------------|
| IP Address         | 192.168.1.1    |
| Network Mask       | 255.255.255.0  |
| DHCP Server        | Enable 🔻       |
| Address Lease Time | One day 🔹      |
| First IP Address   | 192.168.1. 100 |
| Last IP Address    | 192.168.1. 200 |
| STP                | Disable 🔻      |
|                    |                |

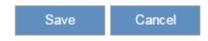

| Description                                                                                                    | Default                                                       |
|----------------------------------------------------------------------------------------------------|---------------------------------------------------------------|
| Device Name                                                                                                    |                                                               |
| Set up a device name for your router. The name shall be composed of letters, numbers and underline, starting with a letter or number. The maximum string length is 32 bytes.                                                                                                    | DX2100 + "_" +<br>"the last four<br>digits of Mac<br>address" |
| IP Address                                                                                                    |                                                               |
| Set up an IP address for your device.                                                                                                    | 192.168.1.1                                                   |
| Network Mask                                                                                                    |                                                               |
| Set up the LAN network mask.                                                                                                    | 255.255.255.0                                                 |
| DHCP Server                                                                                                    |                                                               |
| Dynamic Host Configuration Protocol allows you to obtain an IP address automatically from your router. You can enable or disable this functionality.                                                                                                    | Enable                                                        |
| Address Lease Time                                                                                                    |                                                               |
| To set up the address lease time so that a client doesn't hold an IP address indefinitely. It allows for a mechanism to gracefully reuse DHCP addresses. Options here are 1 to 3 days.                                                                                               | One day                                                       |
| First IP Address                                                                                                    |                                                               |
| To increase the number of addresses available to clients, you can change the Start Address.                                                                                                    | 192.168.1.100                                                 |
| Last IP Address                                                                                                    |                                                               |
| To increase the number of addresses available to clients, you can change the End Address.                                                                                                    | 192.168.1.200                                                 |
| STP                                                                                                    |                                                               |
| STP is a network protocol that builds a logical loop-free topology for Ethernet networks. The basic function of STP is to prevent bridge loops and the broadcast radiation that results from them. If this STP is enabled, the traffic usage will increase about 15Mbit in 24 hours. | Disable                                                       |

# 3.1.2.3 Static Routing Rules

This page is used for setting up the Static Routing, including the Rule Name, Network Interface, Enabled, Destination IP, Network Mask, Gateway Address and Metric. Click the "Add A Rule" to add static routing rules.

METWORK > Static Routing Rules

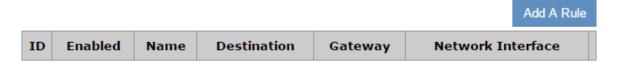

After clicking the "Add A Rule", you will see the following page.

### 🏦 NETWORK > Static Routing Rules

| Add | A | Rule |  |
|-----|---|------|--|
|     |   |      |  |

| Rule Name         |       |        |
|-------------------|-------|--------|
| Network Interface | WAN 🔻 |        |
| Enabled           | Yes • |        |
| Destination IP    |       |        |
| Network Mask      |       |        |
| Gateway Address   |       |        |
| Metric            | 2     | (2~15) |
|                   | Save  | Back   |

| Description                                                                                                    | Default |  |  |
|----------------------------------------------------------------------------------------------------|---------|--|--|
| Rule Name                                                                                                    |         |  |  |
| Set up a name for your rule. The name shall be composed of letters, numbers and underline, starting with a letter or number. The maximum string length is 32 bytes. | N/A     |  |  |
| Network Interface                                                                                                    |         |  |  |
| For a specific network destination address, select the network interface of the router for sending data package. Options are LAN and WAN.                           | WAN     |  |  |
| Enabled                                                                                                    |         |  |  |
| Activate the static routing functionality.                                                                                                    | Yes     |  |  |
| Destination IP                                                                                                    |         |  |  |
| Set up a Destination IP address for your device.                                                                                                    | N/A     |  |  |
| Network Mask                                                                                                    |         |  |  |
| Set up the subnet mask corresponding to the destination network segment. If the final destination of the routing is a single host, please type in 255.255.255.255.  | N/A     |  |  |
| Gateway Address                                                                                                    |         |  |  |
| Set up the next-hop routing address.                                                                                                    | N/A     |  |  |
| Metric                                                                                                    |         |  |  |
| Set up the hops. The number of hops that are passed for reaching the destination address. One hop indicates passing one router passed. The range is 2~15.           | 2       |  |  |

# 3.1.2.4 Dynamic DNS Settings

This page is used for setting up the Dynamic DNS Settings, including the Dynamic DNS, Service Provider, Domain User Name, Password, and the Refreshing Interval.

🏦 NETWORK > Dynamic DNS

### I Dynamic DNS Settings

| Dynamic DNS         | Disable <b>v</b>                |
|---------------------|---------------------------------|
| Service Provider    | www.DynDns.org 🔻                |
| Domain              |                                 |
| Vser Name           |                                 |
| Password            |                                 |
| Refreshing Interval | 86400 (120 <sup>~</sup> 86400s) |

Cancel

Save

| Description                                                                                                    | Default        |  |  |
|----------------------------------------------------------------------------------------------------|----------------|--|--|
| Dynamic DNS                                                                                                    |                |  |  |
| Dynamic Host Configuration Protocol allows you to obtain an IP address automatically from your router. You can enable or disable this functionality. | Disable        |  |  |
| Service Provider                                                                                                    |                |  |  |
| Select the dynamic domain service provider.                                                                                                    | www.DynDns.org |  |  |
| Domain                                                                                                    |                |  |  |
| The domain applied for to the corresponding dynamic domain service provider.                                                                         | N/A            |  |  |
| User Name                                                                                                    |                |  |  |
| The name of the user registered at the corresponding dynamic domain service provider.                                                                | N/A            |  |  |
| Password                                                                                                    |                |  |  |
| The corresponding password to the registered user.                                                                                                   | N/A            |  |  |
| Refreshing Interval                                                                                                    |                |  |  |
| Set up the time for the router to update its public network IP from the dynamic domain service provider. The value range is 120~86400 sec.           | 86400          |  |  |

3

# 3.1.3 Firewall

You can set up firewall configurations, including the Basic Configurations, DMZ Configurations, Port Forward, Port Trigger, URL Filter, MAC Filter, and IP Filter.

# 3.1.3.1 Basic Configurations

This page is used for setting up the basic firewall settings, including the SPI firewall switch, WAN Ping response, LAN SSH function and WAN SSH.

☆ FIREWALL > Firewall Settings

■ Basic Firewall Settings

 Firewall
 Enable ▼

 WAN Ping
 Not responded ▼

 LAN SSH
 Enable ▼

 WAN SSH
 Disable ▼

| Description                                                                                                    | Default       |
|----------------------------------------------------------------------------------------------------|---------------|
| Firewall                                                                                                    |               |
| The SPI Firewall keeps track of the state of network connections travelling across it, protecting your Internet connection against Internet threats and Denial of Service (DoS). | Enable        |
| WAN Ping                                                                                                    |               |
| It creates a filter that your router not to respond to Ping command and prevents other users on the internet from pinging your pc and gaining your IP address.                   | Not responded |
| LAN SSH                                                                                                    |               |
| Set up whether to allow LAN end to connect with the router via SSH.                                                                                                    | Enable        |
| WAN SSH                                                                                                    |               |
| Set up whether to allow WAN end to connect with the router via SSH.                                                                                                    | Disable       |

# 3.1.3.2 DMZ Configurations

This page is used for setting up the DMZ server.

☆ FIREWALL > DMZ Settings

| DMZ Settings        |          |        |
|---------------------|----------|--------|
| DMZ Server          | Enable 🔻 |        |
| DMZ Host IP Address |          |        |
|                     |          |        |
|                     | Save     | Cancel |
|                     |          |        |

| Description                                                                                                    | Default |  |  |
|----------------------------------------------------------------------------------------------------|---------|--|--|
| DMZ Server                                                                                                    |         |  |  |
| Demilitarized zone (DMZ) is a special segment of the local network reserved<br>for servers accessible from the Internet, adding an additional layer of<br>security. | Disable |  |  |
| DMZ Host IP Address                                                                                                    |         |  |  |
| Set up the IP address for the DMZ host.                                                                                                    | N/A     |  |  |

# 3.1.3.3 Port Forward

This page is used for setting up the port forward, including configuring the Network Services, Service Name, Protocol, Public Port, Server Port, and Server IP Address.

Click the "Add A Portforward Rule" to add port forwarding entries to the router.

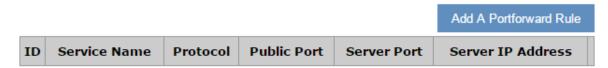

After clicking the "Add A Portforward Rule", you will see the following page.

# ☆ FIREWALL > Port Forward

# 🗏 Add A Portforward Rule

| Network Services  | Customized •            |
|-------------------|-------------------------|
| Service Name      |                         |
| Protocol          | TCP/UDP •               |
| Public Port       | Single port ▼ (1~65534) |
| Server Port       | Single port ▼ (1~65534) |
| Server IP Address | 192.168.1.              |
|                   | Carvo Baald             |
|                   | Save Back               |

|                                                                                                    | Default                                                                                                    |             |  |  |
|----------------------------------------------------------------------------------------------------|----------------------------------------------------------------------------------------------------|-------------|--|--|
| Network Services                                                                                     |                                                                                                    |             |  |  |
| Select the common network se<br>list for optional values.                                            | Customized                                                                                                    |             |  |  |
| Service Name                                                                                         |                                                                                                    |             |  |  |
| Set up the service name for po<br>numbers and underline, startin<br>length is 32 bytes.              | N/A                                                                                                    |             |  |  |
| Protocol                                                                                             |                                                                                                    |             |  |  |
| Set up the protocol type for po                                                                      | rt forwarding.                                                                                                    | TCP/UDP     |  |  |
| Public Port                                                                                          |                                                                                                    |             |  |  |
| Set up the public port for port f<br>port should be less than or equ                                 | Single Port                                                                                                    |             |  |  |
| Server Port                                                                                          | Server Port                                                                                                    |             |  |  |
| port should be greater than or<br>When the public port is set to a<br>Single Port. When the public p | a Single Port, the server port can only be set to a<br>ort is set to a Port Range, the server port can be<br>Range. And when the public port is set to a single<br>ded to ONE single port. | Single Port |  |  |

|                        | Default                                        |             |
|------------------------|------------------------------------------------|-------------|
| N:1                    |                                                |             |
| Public Port            | A Port Range v 1001 - 1008 (1~65534)           |             |
| Server Port            | Single Port <b>v</b> 80 (1~65534)              |             |
| N:N                    |                                                |             |
| Public Port            | A Port Range v 1001 - 1008 (1~65534)           |             |
| Server Port            | A Port Range v 1001 - 1008 (1~65534)           |             |
| Server IP Address      |                                                |             |
| Set up the server IP a | address that applies to the port mapping rule. | 192.168.1.* |

| Common Service List for Port Forwarding |                   |               |             |  |  |  |
|-----------------------------------------|-------------------|---------------|-------------|--|--|--|
| Service name                            | Protocol          | Starting Port | Ending Port |  |  |  |
| Customized                              | TCP, UDP, TCP/UDP | 1~65534       | 1~65534     |  |  |  |
| FTP                                     | TCP               | 20            | 21          |  |  |  |
| HTTP                                    | TCP               | 80            | 80          |  |  |  |
| ICUII                                   | ІСИІІ ТСР         |               | 23566       |  |  |  |
| IP_PHONE TCP                            |                   | 6670          | 6670        |  |  |  |
| NetMeeting                              | NetMeeting TCP    |               | 1720        |  |  |  |
| News TCP                                |                   | 119           | 119         |  |  |  |
| РРТР                                    | PPTP TCP/UDP      |               | 1723        |  |  |  |
| Telnet                                  | Telnet TCP        |               | 23          |  |  |  |
| Quakell/III                             | TCP/UDP           | 27960         | 27960       |  |  |  |
| Real-Audio                              | Real-Audio TCP    |               | 7170        |  |  |  |

# 3.1.3.4 Port Trigger

This page is used for setting up the port trigger, including configuring the Service Name, Service User, Service Type, Trigger Port, Protocol Role, Begin Port, End Port, and Status.

Port triggering is port forwarding with an on/off switch for the ports that have been forwarded. Have data flown out of a trigger port or not by enabling or disabling this functionality. Set up the time for the Port Trigger Timeout and click "Save" to save the setting.

Click the "Add ATrigger Rule" to add port trigger entries to the router.

|                                                                            | rigger            |                        |            |             |           |
|----------------------------------------------------------------------------|-------------------|------------------------|------------|-------------|-----------|
| Port Trigger Disable 🔻                                                     | Port Trigger Time | out 20                 | Minute Sav | e Add A Tri | gger Rule |
| ID Service Name                                                            | Service Type      | Inbound Conne          | ction Se   | rvice User  | Statu     |
| After clicking the "Add A<br>TIREWALL > Port Trigger<br>Add A Trigger Rule | :                 | will see the following | page.      |             |           |
| Service Name                                                               |                   |                        |            |             |           |
| Service User                                                               | Any address       | •                      |            |             |           |
| Service Type                                                               | TCP 🔻             |                        |            |             |           |
| Trigger Port                                                               | (1                | ~65534)                |            |             |           |
| Inbound Connection                                                         |                   |                        |            |             |           |
| Protocol Role                                                              | TCP/UDP •         |                        |            |             |           |
| Begin Port                                                                 | (1                | ~65534)                |            |             |           |
| End Port                                                                   | (1                | ~65534)                |            |             |           |

Disabled 🔻

| Description                                                                                                    | Default     |  |
|----------------------------------------------------------------------------------------------------|-------------|--|
| Service Name                                                                                                    |             |  |
| Set up the service name for port triggering. The name is composed of letters, numbers and underline, starting with a letter or number. The maximum string length is 32 bytes. | N/A         |  |
| Service User                                                                                                    |             |  |
| Select the service user to apply the port triggering rule.                                                                                                    | Any Address |  |
| Service Type                                                                                                    |             |  |
| Set up the protocol type for port triggering.                                                                                                    | ТСР         |  |
| Triggering Port                                                                                                    |             |  |
| Set up the triggering port. The port range is 1~65534.                                                                                                    | N/A         |  |
| Protocol Role                                                                                                    |             |  |
| Set up the protocol type for the inbound connection.                                                                                                    | TCP/UDP     |  |
| Begin port                                                                                                    |             |  |
| Set up the starting port for the inbound connection. The port range is 1~65534.                                                                                               | N/A         |  |

Back

Status

IRL Address

| Description                                                                   | Default |  |
|-------------------------------------------------------------------------------|---------|--|
| End Port                                                                      |         |  |
| Set up the ending port for the inbound connection. The port range is 1~65534. | N/A     |  |
| Status                                                                        |         |  |
| Enable/disable the port triggering functionality.                             | Disable |  |

## 3.1.3.5 URL Filter

This page is used for setting up the URL Filter, including configuring the URL Address, LAN IP Address and Status.

URL Filter is used to block particular website from the local network. Select Enable/Disable to activate/deactivate this functionality. Click the "Add An URL Address" to block the URL.

| URL Address Filter Disable 🔻     | Save       |                  |                 | Add An URL Add |
|----------------------------------|------------|------------------|-----------------|----------------|
| ID URL Addres                    | s          | LAN              | I IP Address    | Status         |
| After clicking the "Add An URL A | Address″,  | you will see the | following page. |                |
| URL Address                      |            |                  |                 |                |
| LAN IP Address                   | Any addres | s 🔻              |                 |                |
| Status                           | Enabled •  | ·                |                 |                |
|                                  | Save       | Back             |                 |                |

| Description                                                                                                    | Default     |
|----------------------------------------------------------------------------------------------------|-------------|
| URL Address                                                                                                    |             |
| Manually input the URL address that you'd like to block, for example www.baidu.com.                                  | N/A         |
| LAN IP Address                                                                                                    |             |
| Set up the LAN IP address that you'd like to block. Options are "Any Address", "Single Address" and "Address Range". | Any Address |
| Status                                                                                                    |             |
| Enable/disable the URL Filter functionality.                                                                         | Enable      |

## 3.1.3.6 MAC Filter

This page is used for setting up the MAC Filter, including configuring the MAC Address, Device Name and Status.

MAC Filter is used to block particular MAC address from the local network. Select Enable/Disable to activate/deactivate this functionality. Click the "Add A MAC Address" to block the MAC Address.

☆ FIREWALL > MAC Filter

| MAC Filt | er Disable 🔻 Save | Ad          | dd A MAC Address |
|----------|-------------------|-------------|------------------|
| ID       | MAC Address       | Device Name | Status           |

After clicking the "Add A MAC Address", you will see the following page.

☆ FIREWALL > MAC Address Filter

### Add A MAC Address

| MAC Address |           |      |
|-------------|-----------|------|
| Device Name |           |      |
| Status      | Enabled • | ]    |
|             | Save      | Back |

| Description                                                  | Default     |
|--------------------------------------------------------------|-------------|
| MAC Address                                                  |             |
| Manually input the MAC address that you'd like to block.     | Disable     |
| Device Name                                                  |             |
| Set up the device name corresponding to the set MAC address. | Any Address |
| Status                                                       |             |
| Enable/disable the MAC Filter functionality.                 | Enable      |

### 3.1.3.7 IP Filter

This page is used for setting up the IP Filter, including configuring the Source IP, Source Port, Destination IP, Destination Port, Protocol and Status.

IP Filter is used to block particular IP address from the local network. Select Enable/Disable to activate/deactivate this functionality. Click the "Add An IP Address" to block the IP Address.

☆ FIREWALL > IP Filter

| IP Filter Disable  V Save |                            |                      |                                    |                              | Add An IP A | ddress |
|---------------------------|----------------------------|----------------------|------------------------------------|------------------------------|-------------|--------|
| ID                        | Source IP<br>Address Range | Source Port<br>Range | Range Of Destination<br>IP Address | Range Of<br>Destination Port | Protocol    | Status |

After clicking the "Add An IP Address", you will see the following page.

#### 

#### 🗎 Add An IP Address

| Source IP        | Any address | ۲ |      |  |
|------------------|-------------|---|------|--|
| Source Port      | Any port    | ۲ |      |  |
| Destination IP   | Any address | ۲ |      |  |
| Destination Port | Any port    | ۲ |      |  |
| Protocol         | TCP/UDP     | ۲ |      |  |
| Status           | Enabled     | • |      |  |
|                  |             | _ |      |  |
|                  | Save        |   | Back |  |

| Description                                                 | Default     |
|-------------------------------------------------------------|-------------|
| Source IP                                                   |             |
| Set up the source IP.                                       | Any Address |
| Source Port                                                 |             |
| Set up the source port where the datagram came from.        | Any port    |
| Destination IP                                              |             |
| Set up the destination IP.                                  | Any Address |
| Destination Port                                            |             |
| Set up the destination port where the datagram is going to. | Any port    |
| Protocol                                                    |             |
| Set up the protocol type for the IP Filter.                 | TCP/UDP     |
| Status                                                      |             |
| Enable/disable the URL Filter functionality.                | Enable      |

# 3.1.4 System

You can set up the system configurations, including the User Management, Time Configurations, RS-232, RS-485, Modbus TCP, Log Setting, System Upgrade, Backup & Restore, Scheduled Jobs, Network Diagnosis, System Reboot, Event Management, and Variable Management.

#### 3.1.4.1 User Management

You can change the administrator password here. The password must be a combination of 5 to 12 characters, numbers and/or underline symbols.

#### ☆ SYSTEM > User Management

| 🗏 User Management            |                                           |                 |
|------------------------------|-------------------------------------------|-----------------|
| Old Password                 |                                           |                 |
| New Password                 |                                           |                 |
| The password must be a comb  | ination of 5 to 12 characters,numbers and | underline marks |
| The password must be a contr |                                           | undernne marks  |
| Confirm Password             |                                           |                 |
|                              |                                           |                 |
|                              |                                           |                 |

Save

Cancel

| Description                                                                                                    | Default |
|----------------------------------------------------------------------------------------------------|---------|
| Old Password                                                                                                    |         |
| Input the original password.                                                                                                    | admin   |
| New Password                                                                                                    |         |
| Input the new password you'd like to use. The password length should be 5-12 digits and is composed of lowercase letters, uppercase letters (case sensitive), numerals 0-9 and underline. | N/A     |
| Confirm Password                                                                                                    |         |
| Again input the password you'd like to use to double confirm there is no typo.                                                                                                    | A/A     |

#### 3.1.4.2 Time Configuration

You can change the current time of the device. Use the dropdown list to select the correct time zone for your device.

☆ SYSTEM > Time Configurations

#### The current time of device 2016-05-06 16:02:55

| Time Zone Setting       | (GMT+08:00) Beijing, Chongqing, Hong Kong, Urumqi |         | •  |
|-------------------------|---------------------------------------------------|---------|----|
|                         |                                                   | Sav     | /e |
| Description             |                                                   | Default |    |
| The current time of c   | levice                                            |         |    |
| Here shows the currer   | nt time of your device.                           | N/A     |    |
| Time Zone Setting       |                                                   |         |    |
| Select the operating ti | me zone of your device: GMT-12:00 - GMT+13:00.    | N/A     |    |

#### 3.1.4.3 RS-232

RS-232 (Recommended Standard - 232) is a telecommunication standard for binary serial communications between devices. You can set up the configurations for RS-232, including Baud Rate, Data Bits, Stop Bits, Parity Bits and Flow Control.

| I RS232        |                    |
|----------------|--------------------|
| Working Mode   | Transparent mode ▼ |
| Baud Rate      | 9600 🔻             |
| Data Bits      | 8 🔻                |
| Stop Bits      | 1 •                |
| Parity Bits    | None <b>T</b>      |
| Flow Control   | None •             |
|                |                    |
|                |                    |
|                | Save Cancel        |
| ≣ RS232        |                    |
| Working Mode   | Slave mode 🔹       |
| Baud Rate      | 9600 🔻             |
| Data Bits      | 8 🔻                |
| Stop Bits      | 1 •                |
| Parity Bits    | None 🔻             |
| Flow Control   | None •             |
| Modbus ID      | 1                  |
| Modbus Mode    | ModBus RTU 🔻       |
| Modbus Timeout | 200 (ms)           |
|                |                    |
|                |                    |
|                | Save Cancel        |
|                | Description        |
| Working Mode   |                    |

Select the working mode for the current active serial port.

data remotely via the serial port.

• Transparent mode: This mode is suitable for uploading and downloading

3

Default

Close

|                   | Description                                                                                                    | Default    |  |  |
|-------------------|----------------------------------------------------------------------------------------------------|------------|--|--|
|                   | ode is suitable for the PLC to perform the read/ write<br>gister of the DX-2100RW-WW.<br>unctionality.                                                   |            |  |  |
|                   | Baud Rate                                                                                                    |            |  |  |
|                   | Set up the baud rate for the serial port. Options are 2400, 4800, 9600, 19200, 38400, 57600 and 115200.                                                  | 9600       |  |  |
|                   | Data Bits                                                                                                    |            |  |  |
|                   | <ul> <li>Set up the data bits for the serial port.</li> <li>Transparent mode: 7, 8</li> <li>Slave mode: 8</li> </ul>                                     | 8          |  |  |
| Parameters of COM | Parameters of COM Stop Bits                                                                                                    |            |  |  |
|                   | Set up the stop bits for the serial port. Options are 1 and 2.                                                                                           | 1          |  |  |
|                   | Parity Bits                                                                                                    |            |  |  |
|                   | Set up the parity bits for the serial port. Options are None, Odd and Even.                                                                              | None       |  |  |
|                   | Flow Control                                                                                                    |            |  |  |
|                   | Set up the flow control. Options are None, XON, XOFF, RTS, and CTS.                                                                                      | None       |  |  |
|                   | MODBUS ID                                                                                                    |            |  |  |
|                   | Set up the MODBUS ID. The value is between 1 and 255.                                                                                                    | 1          |  |  |
|                   | MODBUS Mode                                                                                                    |            |  |  |
| Slave Mode        | Set up the communication mode for the device.                                                                                                    | MODBUS RTU |  |  |
|                   | MODBUS Timeout                                                                                                    |            |  |  |
|                   | Set up the timeout timer from 200ms to 3000ms. If<br>the set value is out of range, it will be automatically<br>changed to its maximum or minimum value. | 200ms      |  |  |

#### 3.1.4.4 RS-485

RS-485 (Recommended Standard - 485) is a telecommunication standard for binary serial communications between devices. You can set up the configurations for RS-485, including Baud Rate, Data Bits, Stop Bits, Parity Bits, and many more.

| I RS485        |                           |        |
|----------------|---------------------------|--------|
| Working Mode   | Transparent mode <b>▼</b> |        |
| Baud Rate      | 9600 🔻                    |        |
| Data Bits      | 8 🔻                       |        |
| Stop Bits      | 1 🔻                       |        |
| Parity Bits    | None <b>T</b>             |        |
|                |                           |        |
|                | Save                      | Cancel |
|                |                           |        |
|                |                           |        |
| ■ RS485        |                           |        |
| Working Mode   | Slave mode 🔹              |        |
| Baud Rate      | 9600 🔻                    |        |
| Data Bits      | 8 🔻                       |        |
| Stop Bits      | 1 🔻                       |        |
| Parity Bits    | None <b>•</b>             |        |
| Modbus ID      | 1                         |        |
| Modbus Mode    | ModBus RTU 🔻              |        |
| Modbus Timeout | 200                       | (ms)   |
|                |                           |        |
|                | Save                      | Cancel |

#### 

| I RS485                  |              |
|--------------------------|--------------|
|                          |              |
| Working Mode             | Master mode  |
| Baud Rate                | 9600 🔻       |
| Data Bits                | 8 🔻          |
| Stop Bits                | 1 •          |
| Parity Bits              | None         |
| Modbus ID                | 1            |
| Modbus Mode              | ModBus RTU 🔻 |
| Modbus Timeout           | 200 (ms)     |
| Read/Write Configuration |              |
| Scan Interval            | 30000 (ms)   |

Setting Address: address is decimal, taking care to avoid conflicts with address set in other feature!

|            |          |                           |                                       |            | Ado | l Mappings |
|------------|----------|---------------------------|---------------------------------------|------------|-----|------------|
| Read/Write | Slave ID | Slave Starting<br>Address | Device Starting<br>Address(2048-4095) | Length(1-1 | 23) | Operation  |
| Read 🔻     |          |                           |                                       |            |     | Delete     |

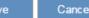

|                                          | Description                                                                                             | Default |
|------------------------------------------|----------------------------------------------------------------------------------------------------|---------|
| Working Mode                             |                                                                                                    |         |
| Select the working mode                  | for the current active serial port.                                                                     |         |
| Transparent mode:                        | This mode is suitable for uploading and downloading                                                     |         |
| data remotely via the                    | e serial port.                                                                                          |         |
|                                          | ode is suitable for the PLC to perform the read/ write gister of the DX-2100RW-WW.                      | Close   |
| • Master mode: This the read/write tasks |                                                                                                    |         |
| • Close: Disable this f                  | unctionality.                                                                                           |         |
|                                          | Baud Rate                                                                                               |         |
| Parameters of COM                        | Set up the baud rate for the serial port. Options are 2400, 4800, 9600, 19200, 38400, 57600 and 115200. | 9600    |
|                                          | Data Bits                                                                                               |         |
|                                          | Set up the data bits for the serial port.                                                               | 8       |

|                          | Description                                                                                                    | Default    |  |  |
|--------------------------|----------------------------------------------------------------------------------------------------|------------|--|--|
|                          | <ul> <li>Transparent mode: 7, 8</li> <li>Modbus RTU: 8</li> </ul>                                                                                                    |            |  |  |
|                          | Stop Bits                                                                                                    |            |  |  |
|                          | Set up the stop bits for the serial port. Options are 1 and 2.                                                                                                    | 1          |  |  |
|                          | Parity Bits                                                                                                    |            |  |  |
|                          | Set up the parity bits for the serial port. Options are None, Odd and Even.                                                                                                    | None       |  |  |
| MODBUS ID                |                                                                                                    |            |  |  |
| Set up the MODBUS ID     | . The value is between 1 and 255.                                                                                                    | 1          |  |  |
| MODBUS Mode              |                                                                                                    |            |  |  |
| Set up the communication | on mode for the device.                                                                                                    | MODBUS RTU |  |  |
| MODBUS Timeout           |                                                                                                    |            |  |  |
| •                        | from 200ms to 5000ms. If the set value is out of range, hanged to its maximum or minimum value.                                                                                                    | 200ms      |  |  |
|                          | Scan Interval                                                                                                    |            |  |  |
|                          | Set up the time for scan interval, ranging from 20ms to 60000ms.                                                                                                    | 30000ms    |  |  |
|                          | Read/Write                                                                                                    |            |  |  |
|                          | Set up the access permissions for the mapped register address; the default is read-only.                                                                                                    | Read       |  |  |
|                          | Slave ID                                                                                                    |            |  |  |
|                          | Set up the corresponding slave communication port. The value is between 1 and 255.                                                                                                    | N/A        |  |  |
|                          | Slave Starting Address (decimal)                                                                                                    |            |  |  |
| Master Mode              | Set up the slave starting address (decimal) for read/write the registers in a PLC.                                                                                                    | N/A        |  |  |
|                          | Device Starting Address (decimal)                                                                                                    |            |  |  |
|                          | Set up the device starting address (decimal, starting from 2048).                                                                                                    |            |  |  |
|                          | If the mapped address is with "Read" permission,<br>data read from appointed registers in the PLC will<br>be stored in this device starting address. If the<br>mapped register address is with "Write" permission,<br>data from the device starting address will be stored<br>in the appointed registers in the PLC. | N/A        |  |  |
|                          | Length (1-123)                                                                                                    |            |  |  |
|                          |                                                                                                    | N/A        |  |  |
|                          | Here displays the number of the continuous                                                                                                    | 11/7       |  |  |

|           | Description                                                          | Default |  |
|-----------|----------------------------------------------------------------------|---------|--|
|           | address followed by the default mapped address. Add Mappings         |         |  |
|           |                                                                      |         |  |
|           | Click the button to add mappings; up to 100 addresses can be set up. | N/A     |  |
| Edit      |                                                                      |         |  |
|           | Click an item of register mapping forms that can be edited.          | N/A     |  |
| Operation |                                                                      |         |  |
|           | The added mappings can be deleted here.                              | N/A     |  |

#### 3.1.4.5 Modbus TCP

This page is used for configuring the Modbus TCP, including Working Mode, Server IP, Server Port, and Response Timeout.

#### 🗏 Modbus TCP

| Working Mode        | Modbus TCP Client | •    |
|---------------------|-------------------|------|
| Server IP           |                   |      |
| Server Port         | 502               |      |
| Response Timeout    | 300               | (ms) |
|                     |                   |      |
| Read/Write Configur | ation             |      |

| Scan Interval | 30000 | (ms) |
|---------------|-------|------|
|               |       |      |

Setting Address: address is decimal, taking care to avoid conflicts with address set in other feature!

|            |          |                           |                                       |            | Ado | l Mappings |
|------------|----------|---------------------------|---------------------------------------|------------|-----|------------|
| Read/Write | Slave ID | Slave Starting<br>Address | Device Starting<br>Address(2048-4095) | Length(1-1 | 23) | Operation  |
| Read 🔻     |          |                           |                                       |            |     | Delete     |

| Save | Cance |
|------|-------|

| Description                                                                                                    | Default |  |  |
|----------------------------------------------------------------------------------------------------|---------|--|--|
| Working Mode                                                                                                    |         |  |  |
| <ul> <li>The default is OFF. Other options are:</li> <li>Modbus TCP Server (Slave): for applications of a PLC to read/write the open registers in DX-2100RW-WW</li> </ul> | OFF     |  |  |
| • Modbus TCP Client (Master): for DX-2100RW-WW to read/write the open registers in a PLC                                                                                  |         |  |  |

|                   | Description                                                                                                    | Default |  |  |  |
|-------------------|----------------------------------------------------------------------------------------------------|---------|--|--|--|
|                   | Server IP                                                                                                    |         |  |  |  |
|                   | Set up the IP address of a PLC in the Modbus TCP<br>Client mode                                                                                                    | N/A     |  |  |  |
|                   | Server Port                                                                                                    |         |  |  |  |
|                   | Set up the server port of a PLC in the Modbus TCP<br>Client mode                                                                                                    | 502     |  |  |  |
|                   | Response Timeout                                                                                                    |         |  |  |  |
| Modbus TCP Client | Set up the timeout timer from 50ms to 100000ms.<br>If the set value is out of range, it will be<br>automatically changed to its maximum or minimum<br>value. The default is 300ms.                                                                                                    | 300     |  |  |  |
|                   | Scan Interval                                                                                                    |         |  |  |  |
|                   | Set up the time for scan interval, ranging from 20ms to 60000ms; the default is 3000ms.                                                                                                    | 30000   |  |  |  |
|                   | Read/Write                                                                                                    |         |  |  |  |
|                   | Set up the access permissions for the mapped register address; the default is read-only.                                                                                                    | Read    |  |  |  |
|                   | Slave ID                                                                                                    |         |  |  |  |
|                   | Set up the corresponding slave communication port. The value is between 1 and 255.                                                                                                    | N/A     |  |  |  |
|                   | Slave Starting Address                                                                                                    |         |  |  |  |
|                   | Set up the slave starting address (decimal) for read/write the registers in a PLC.                                                                                                    | N/A     |  |  |  |
|                   | Device Starting Address                                                                                                    |         |  |  |  |
|                   | Set up the device starting address (decimal, starting from 2048).                                                                                                    |         |  |  |  |
| Add Mappings      | If the mapped address is with "Read" permission,<br>data read from appointed registers in the PLC will<br>be stored in this device starting address. If the<br>mapped register address is with "Write"<br>permission, data from the device starting address<br>will be stored in the appointed registers in the PLC. | N/A     |  |  |  |
|                   | Length (1-123)                                                                                                    |         |  |  |  |
|                   | Here displays the number of the continuous address followed by the default mapped address.                                                                                                    | N/A     |  |  |  |
|                   | Operation                                                                                                    |         |  |  |  |
|                   | Delete the selected mapped address.                                                                                                    | N/A     |  |  |  |
|                   | Add Mappings                                                                                                    |         |  |  |  |
|                   | Click the button to add mappings; up to 100 addresses can be set up.                                                                                                    | N/A     |  |  |  |

|                                                              | Default                                 |     |
|--------------------------------------------------------------|-----------------------------------------|-----|
|                                                              | Edit                                    |     |
| Click to select the records from the mapped address to edit. |                                         | N/A |
|                                                              |                                         |     |
|                                                              | The added mappings can be deleted here. | N/A |

#### 3.1.4.6 Log Settings

This page is used for configuring the log settings, including Log to Console, Remote Log Service, Remote Log Server Address, and Port of Remote Log Server.

#### 🖩 Log Settings

| Log To Console            | No T          |
|---------------------------|---------------|
| Remote Log Service        | Disable ▼     |
| Remote Log Server Address |               |
| Port Of Remote Log Server | 514 (1~65534) |

Save Cancel

| Description                                                 | Default |
|-------------------------------------------------------------|---------|
| Log to Console                                              |         |
| Set up the log to the console port.                         | No      |
| Remote Log Service                                          |         |
| Enable/disable the remote log service.                      | Disable |
| Remote Log Server Address                                   |         |
| Set up the remote log server address                        | N/A     |
| Port of Remote Log Server                                   |         |
| Set up the remote log server port, ranging from 1 to 65534. | 514     |

#### Notice

Remote log service is used for qualified engineers to check the device remotely when errors occurred. With this service, there is no need to log in to the device, device logs can be exported to the remote log server. The server should support the syslog protocol. When this functionality is enabled, it will take up some resources. Do not enable this functionality disabled, unless it's necessary.

1

#### 3.1.4.7 Firmware Upgrade

This page is used for upgrading the system.

| â | SYSTEM | > | Firmware | Upgrade |
|---|--------|---|----------|---------|
|---|--------|---|----------|---------|

DO NOT turn off the power supply or reboot the device during the upgrade process. Please select the correct firmware package which is consistent with the device model, otherwise the device may be damaged !

(Before upgrade the firmware, please backup the settings and data. Please contact the local dealers or manufacturers

when failed to upgrade the firmware)

| Select Firmware | E | Browse  |        |
|-----------------|---|---------|--------|
|                 |   | Upgrade | Cancel |

| Description                                                                            | Default |
|----------------------------------------------------------------------------------------|---------|
| Chose file                                                                             |         |
| Click "Choose file" to select the new firmware file.                                   | N/A     |
| Upgrade                                                                                |         |
| Click "Upgrade" to upgrade firmware. The device will reboot after the upgrade is done. | N/A     |

#### 3.1.4.8 Backup & Restore

This page is used for backing up and restoring the configurations.

SYSTEM > Backup & Restore

#### 🗏 Backup & Restore

| Device configurations ca                             | an be backed up and sa | aved to loc  | al PC                      |        |
|------------------------------------------------------|------------------------|--------------|----------------------------|--------|
|                                                      |                        |              |                            | Backup |
| Configuration restoratio<br>configurations in your . |                        | ent settings | s in the device and restor | e the  |
| Select .Cfg File                                     |                        | Browse       |                            |        |

Configurations will be reset to the factory default settings, device will be reboot after the reset

Reset To Factory Default

Restore

| Description                                                                                                    | Default |
|----------------------------------------------------------------------------------------------------|---------|
| Backup                                                                                                    |         |
| Click "Backup" to save the device configurations on your computer.                                                                                             | N/A     |
| Restore                                                                                                    |         |
| Click "Chose file" to select the backup file and then click "Restore" to restore the configurations. The device configuration will be restored to the previous | N/A     |

| Description                                                                                                    | Default |  |  |  |  |
|----------------------------------------------------------------------------------------------------|---------|--|--|--|--|
| version and the device will reboot after the restoring is done.                                                                         |         |  |  |  |  |
| Restore To Factory Default                                                                                                    |         |  |  |  |  |
| Click "Restore To Factory Default" to reset the configurations to the factory defaults. The device will reboot after the reset is done. | N/A     |  |  |  |  |

#### 3.1.4.9 Scheduled Jobs

This page is used for scheduling job configurations, including ADD A New Job, Export Job List, and Import Job List.

 $\widehat{\mathbf{m}}$  SYSTEM > Scheduled Jobs

|    | Add A New Job | Exp | ort Job List | Import Jo | o List |           | Browse  |  |
|----|---------------|-----|--------------|-----------|--------|-----------|---------|--|
| ID | Job Name      |     | Job T        | уре       |        | Timestamp | Enabled |  |

#### 3.1.4.9.1 Add A New Job

Click "Add A New Job", and then you will see the following page. Follow the instruction to add a new scheduled job.

Cancel

 $\widehat{\mathbf{m}}$  SYSTEM > Scheduled Jobs

| 🗮 Add A New Job       |                                                                                                    |
|-----------------------|----------------------------------------------------------------------------------------------------|
| Job Name<br>Enabled   | Yes 🗸                                                                                                    |
| Time Configurations   |                                                                                                    |
| Recurring Job<br>Date | Once $\bigcirc$ $\bigcirc$ |
| Job Type              | Restart device                                                                                                    |
|                       |                                                                                                    |

| Description                                                                                                    | Default |
|----------------------------------------------------------------------------------------------------|---------|
| Job Name                                                                                                    |         |
| Set up a name for your scheduled job. The name shall be composed of letters, numbers and underline, starting with a letter or number. The maximum string length is 32 bytes. | N/A     |
| Enable                                                                                                    |         |
| Select "Enable" to activate this functionality.                                                                                                    | Enable  |
| Recurring Job                                                                                                    |         |

| Description                                                                | Default        |
|----------------------------------------------------------------------------|----------------|
| The scheduled job can be done Once, Every day, Every week, or Every month. | Once           |
| And the specific time can be further defined.                              | 01:00          |
| Date                                                                       |                |
| Select a specific date to perform the scheduled job.                       | 2015.01.01     |
| Јор Туре                                                                   |                |
| Select one of the job type for the scheduled job.                          |                |
| Restart device                                                             | Restart device |
| Enable DIACloud Service                                                    | Residit device |
| Disable DIACloud Service                                                   |                |

#### 3.1.4.9.2 Export Job List

Click "Export Job List" to export the scheduled jobs for future usage.

 $\widehat{\mathbf{m}}$  SYSTEM > Scheduled Jobs

|    | Add A New Job | Export Job | List  | Import Jo | b List |           | Browse  |     |
|----|---------------|------------|-------|-----------|--------|-----------|---------|-----|
| ID | Job Name      |            | Job T | уре       |        | Timestamp | Enabled | L I |

#### 3.1.4.9.3 Import Job List

Click "Chose file" to select the scheduled jobs file you have saved and then click "Import Job List" to import the scheduled jobs you have set before.

 $\stackrel{}{ alpha}$  SYSTEM > Scheduled Jobs

|    | Add A New Job | Export Job List |       | Import Job List |  | Browse    |         |     |
|----|---------------|-----------------|-------|-----------------|--|-----------|---------|-----|
| ID | Job Name      |                 | Job T | уре             |  | Timestamp | Enabled | I . |

#### 3.1.4.10 Network Diagnosis

This page is used for diagnosing the network status; methods are Ping Test and Route Trace.

☆ SYSTEM > Network Diagnosis

#### 🖩 Network Diagnosis

| Diagnosing Method    | Ping Test ▼ |       |      |
|----------------------|-------------|-------|------|
| Host Name/IP Address |             | Start |      |
|                      |             |       | *    |
|                      |             |       |      |
|                      |             |       |      |
|                      |             |       |      |
|                      |             |       |      |
|                      |             |       |      |
|                      |             |       |      |
|                      |             |       |      |
|                      |             |       |      |
|                      |             |       | -    |
| 4                    |             |       | ▶ // |

| Description                                                                                                    | Default   |
|----------------------------------------------------------------------------------------------------|-----------|
| Diagnosing Method                                                                                                    |           |
| Select the Diagnosing Method; options are Ping Test and Route Trace.                                                 | Ping Test |
| Host Name/IP Address                                                                                                 |           |
| Input the Host Name or the IP Address.                                                                               | N/A       |
| Start                                                                                                    |           |
| Click "Start" to start the network diagnosing. While running the network diagnosing, the settings cannot be changed. | N/A       |

#### 3.1.4.11 System Reboot

This page is used for manually rebooting the system. Click "Restart Device" and the system will reboot.

爺 SYSTEM > System Reboot

#### 🔳 System Reboot

The network will be temporarily shut down during system reboot, please wait!

Restart Device

#### 3.1.4.12 Event Management

This page is used for setting up 2 types of events, Communication Verification and Alarm Event.

• Communication Verification: when this option is selected, the router will monitor and check if this channel is trustable to ensure a safe communication between a router and a PLC via Modbus TCP or Modbus RTU.

🏦 SYSTEM > Event Management

| 🗮 Event Management |                              |      |  |
|--------------------|------------------------------|------|--|
| Event Type         | Communication verification 🔻 | ]    |  |
| Input Expression   |                              | Save |  |
|                    |                              |      |  |

The expression is the numeric expression in C, the syntax complies with standard C programming syntax. The expression can be a single variable itself, or a constant, or a single variable equation. The name of the variable is limited to be "A", the expression can be: (A+100) \* 45

| Operators | Types               | Examples   | Description            |
|-----------|---------------------|------------|------------------------|
| +         | Arithmetic operator | A+100      | Addition               |
| -         | Arithmetic operator | A-100      | Subtraction            |
| *         | Arithmetic operator | A*100      | Multiplication         |
| 1         | Arithmetic operator | A/100      | Division               |
| &         | Logic operator      | A&A+100    | Logic AND              |
| I         | Logic operator      | A A+100    | Logic OR               |
| ()        | Bracket operator    | (A+100)*45 | Change operation order |
| ۸         | XOR operation       | A^100      | XOR operation          |

The operators that the expression supports are as below:

Alarm Event: uses can set up the Alarm Name, Alarm Description, Alarm Criteria, Target Receiver and Operation.

🏦 SYSTEM > Event Management

| III Event Ma | nagement          |                |                 |           |
|--------------|-------------------|----------------|-----------------|-----------|
| Event Type   | Al                | arm event      | ¥               |           |
| II           |                   |                |                 |           |
|              |                   |                | I               | Add       |
| Alarm Name   | Alarm Description | Alarm Criteria | Target Receiver | Operation |

Click "Add" button to create new alarm event and click "Details" to edit the existing event and use "Delete" button to delete the selected event.

| 🗮 Alarm Event     |                            |                                        |
|-------------------|----------------------------|----------------------------------------|
| Alarm Name        | l                          | ]                                      |
| Alarm Description |                            | ]                                      |
| Alarm Criteria    |                            | ]                                      |
| Event Interval    | 0                          | (0~6000) minute                        |
| Repeat Times      | 0                          | (0~999)times                           |
| Alarm Content     | Time Date Name Descrip     | otion Clear                            |
| Target Receiver   | Max support 5 reciever,use | ////////////////////////////////////// |

| Description                                                                                                    | Default |
|----------------------------------------------------------------------------------------------------|---------|
| Alarm Name                                                                                                    |         |
| Input an alarm name. The name shall be composed of numbers, English letters, uppercase and lowercase. The maximum string length is 32 bytes.                                                                            | N/A     |
| Alarm Description                                                                                                    |         |
| The alarm description shall be composed of numbers, English letters, uppercase and lowercase. The maximum string length is 50 bytes.                                                                                    | N/A     |
| Alarm Criteria                                                                                                    |         |
| The format of alarm variable is {\$number 0-4095}, the alarm criteria can be a single alarm variable, or a formula of one or several alarm criteria. For example, the formula can be: {\$2003}+{\$2004}*100/2-1.        | N/A     |
| Event Interval                                                                                                    |         |
| The time interval of alarm sending                                                                                                    | 0       |
| Repeat Times                                                                                                    |         |
| The repeated times of alarm sending                                                                                                    | 0       |
| Alarm Content                                                                                                    |         |
| Set up the information shown on the alarm contents. The content of the alarm will be sent to the target when alarm criteria are met. The information order can be self-defined.  Time: the time when the alarm occurred | N/A     |

| Description                                                                                                    | Default |
|----------------------------------------------------------------------------------------------------|---------|
| • Date: the date when the alarm occurred                                                                                                    |         |
| • Name: the name of the occurred alarm                                                                                                    |         |
| • <b>Description:</b> the description of the occurred alarm                                                                                            |         |
| For example: Register \$2003 represents electrical voltage, the value of register                                                                      |         |
| \$2003 is 10, and the alarm content is set as: {Date} {Time} Voltage = {\$2003},                                                                       |         |
| then the alarm content received by users will be: 2015/06/01 10:00:00 Voltage =                                                                        |         |
| 10. The maximum content length is 160 characters.                                                                                                    |         |
| Target Receiver                                                                                                    |         |
| Set up the recipient. The alarm notification will be sent via email, up to 5 email addresses can be used and separate each recipient with a semicolon. | N/A     |

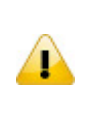

#### Notice

{} is a special system symbol, which is used to reference system variables or system registers, like \${Time}, \${Date} or \${Number 0 - 4095}. Please use it with caution.

#### 3.1.4.13 Variable Management

This page is used for setting up the variables. Click "Add" to set a new variable. Click "Edit" to modify the existing variable. Click "Delete" to delete the existing variable.

|    |          |       |        |                 | Add Variables |
|----|----------|-------|--------|-----------------|---------------|
| ID | Variable | Alias | Length | Upload To Cloud | History Data  |

The address segment 2048~4095 can be self-defined. The Variable Name, Alias, Length, and Uploaded To Cloud can be set up. After clicking "Add", the following page will show up.

🏦 SYSTEM > Variable Management

|  |  | Add | Α | Var | i | ab | I | e |
|--|--|-----|---|-----|---|----|---|---|
|--|--|-----|---|-----|---|----|---|---|

| Variable Name     |       |      | (\$2048–4095) |
|-------------------|-------|------|---------------|
| Alias             |       |      |               |
| Length            |       |      |               |
| Vploaded To Cloud | Yes 🔻 |      |               |
| Keep History Data | No 🔻  |      |               |
|                   | Save  | Back |               |

| Description                                                        | Default |
|--------------------------------------------------------------------|---------|
| Variable Name                                                      |         |
| Register address. The allowable range is 2048~4095. Start with \$. | N/A     |

| Description                                                                                                    | Default |
|----------------------------------------------------------------------------------------------------|---------|
| Alias                                                                                                    |         |
| Input a variable name. The name shall be composed of numbers, English letters, uppercase and lowercase. The maximum string length is 30 bytes.                                                                                              | N/A     |
| Length                                                                                                    |         |
| To register as a unit. If you input 1 in length field, it is meaning one register (16bit) will be created. Effective range: 1-2048.                                                                                                    | N/A     |
| Uploaded To Cloud                                                                                                    |         |
| Whether to upload the variable information to Cloud.                                                                                                    | Yes     |
| Keep History Data                                                                                                    |         |
| <ul> <li>This function will keep or overwrite the history data when the register values are uploaded to Cloud.</li> <li>Yes : The existed register values in the cloud WON'T be overwritten by the new uploaded register values.</li> </ul> | No      |
| • No : The existed register values in the cloud CAN be overwritten by the new uploaded register values.                                                                                                    |         |

#### Notice

When the values in the register changes, the results will be uploaded to cloud.

#### 3.1.5 Cloud Service

You can log in to the DIACloud Service. Input the user name, the password and click "Verify". Refer to Chapter 4 for DIACloud account registration.

#### Cloud Configurations

| User Name: |        |
|------------|--------|
| Password:  | Verify |

After clicking "Verify", the following page will show up. The contents here can be further defined. Clicking "Bind" to have the device connected to the Cloud, and then you can open the web management page to configure and manage the device remotely via the DIACloud platform.

#### $\widehat{\mathbf{m}}$ CLOUD SERVICE > Cloud Configurations

#### 🗏 Cloud Configurations

| User Name:                     | 1 0@163.com                |                 |
|--------------------------------|----------------------------|-----------------|
| Password:                      | •••••                      | Verify          |
| Secure Tunnel:                 | default 🔻                  |                 |
| Secure funnel:                 |                            | 1               |
| Device Name:                   | DX2100_B324                |                 |
| Secure Tunnel DHCP:            | Available                  |                 |
| When secure tunneling DHCP     | server is available, and t | he IP address   |
| tunnel network, the IP addres  | s of this device can be fo | ound in the clo |
| Get IP From Cloud              | Yes 🔻                      |                 |
|                                |                            |                 |
|                                |                            |                 |
|                                | Bind                       | Can             |
| If don't obtain IP from Cloud, | will request you manual    | setup the IP fo |
| Secure Tunnel DHCP:            | Available                  |                 |
| Get IP From Cloud              | No 🔻                       |                 |
| Cloud IP Range:                | 192.168.20.100 - 192.10    | 58.20.200       |
| Cloud Netmask:                 | 255.255.255.0              |                 |
| Device IP:                     |                            | ]               |
|                                | ( Device IP should be in   | the same sub    |

| Description                                                                    | Default |
|--------------------------------------------------------------------------------|---------|
| User Name                                                                      |         |
| Set up the name for the DIACloud account.                                      | N/A     |
| Password                                                                       |         |
| Set up the password for the account.                                           | N/A     |
| Verify                                                                         |         |
| Check if the username and the password are matched.                            | N/A     |
| Secure Tunnel                                                                  |         |
| Select the device under the account to join in a certain secure tunnel network |         |
| group. For secure tunnel related settings, go to                               | Default |
| http://www.DIACloudsolutions.com/                                              |         |
| Device Name                                                                    |         |
| Set up the name for the device                                                 | N/A     |
| Secure Tunnel DHCP                                                             |         |
| When secure tunnel DHCP server is available, and the IP address is allocated   | N/A     |

| Description                                                                                                    | Default |
|----------------------------------------------------------------------------------------------------|---------|
| by the DHCP server in secure tunnel network, the IP address of this device can be found in the cloud portal.                                                                                  |         |
| Get IP From Cloud                                                                                                    |         |
| When selecting "Yes", IP address can be obtained by the cloud. When selecting "No", the IP address can be manually set.                                                                       | Yes     |
| Cloud IP Range                                                                                                    |         |
| Display the Cloud IP Range. The Cloud IP Range is depended on the secure tunnel setting. For the secure tunnel setting, please refer to 5.2.5 Tunnel Network.                                 | N/A     |
| Cloud Netmask                                                                                                    |         |
| Display the Cloud Netmask. The Cloud Netmask is depended on the secure tunnel setting. For the secure tunnel setting, please refer to 5.2.5 Tunnel Network.                                   | N/A     |
| Device IP                                                                                                    |         |
| User can assign an IP address manually; remember that IP address should be the same subnet as the secure tunnel setting. For the secure tunnel setting, please refer to 5.2.5 Tunnel Network. | N/A     |

The following page will show up after bind successfully. You can also select "Unbind" to free the device from the Cloud.

#### 

| User Name:           | 1 0@163.com |         |  |  |
|----------------------|-------------|---------|--|--|
| Registration Status: | Registered  | Unbind  |  |  |
| Service Status:      | Enabled     | Disable |  |  |
| Secure Tunnel:       | default     |         |  |  |
| Device Name:         | DX2100_B324 |         |  |  |
| Secure Tunnel DHCP:  | Available   |         |  |  |
| Get IP From Cloud    | Yes         |         |  |  |
|                      |             |         |  |  |

# Notice Users can log in to http://www.DIACloudSolutions.com/ and register for a DIACloud account. If the IP is obtained from the Cloud, users can log in to the DIACloud and check for the device IP address after configuration. Device IP will change after activation. Please use new IP to access the device and insure your computer's IP is in the same subnet with new device's IP, or use

domain **www.diadevice.com** to access the device and insure you use the automatically obtained IP address and DNS server for the computer.

 In rare case, you can't access the web because the computer did not refresh the IP and DNS after the activation, please re-plug the cable to resolve the issue.

# 3.2 SD Card Quick Installation

User can perform below operation via SD Card function.

- Upgrade device firmware
- Import device configuration
- Activate device with the DIACloud account.

Trigger process as below:

- When device reboot and detect SD card
- If SD card exists upgrade-package file, then trigger to upgrade device firmware base on this file
- If SD card exist file 'backup.cfg', then trigger to import device configuration base on this file
- If SD card exist file 'Provision.bin', then trigger to activate device with the account provide by this file, even device has been activated before.

| Buzzer action                | upgrade      | backup.cfg   | Provision.bin |
|------------------------------|--------------|--------------|---------------|
| 1 long beep                  | ×            | $\checkmark$ | $\checkmark$  |
| 1 long beep and 1 short beep | $\checkmark$ | ×            | $\checkmark$  |
| 1 long beep and 2 short beep | ×            | ×            | $\checkmark$  |
| 1 long beep and 3 short beep | $\checkmark$ | $\checkmark$ | ×             |
| 1 long beep and 4 short beep | ×            | $\checkmark$ | ×             |
| 1 long beep and 5 short beep | $\checkmark$ | ×            | ×             |
| 1 long beep and 6 short beep | ×            | ×            | ×             |
| None                         | $\checkmark$ | $\checkmark$ | $\checkmark$  |

The operate result will cause in buzzer beep as below. (x – fail,  $\sqrt{-1}$  - success or not this operation)

User can generate file 'backup.cfg' by function 3.1.4.8.

How to create and bind the DX-Series with SD Card.

- 1. Go to the DIACloud platform iot.DIACloud.com.
- 2. Log in the DIACloud webpage, and click [TUNNEL NETWORKS]
- 3. Click to select the Network you'd like to use and then click the to see and check the details.
- 4. Click the to download the generated Provision.bin to the local computer.

| Q Search                   |         |                                    |         |        | + C     |
|----------------------------|---------|------------------------------------|---------|--------|---------|
| • Network Name 🔨           | DHCP    | DHCP IP Range                      | Data    | Status | Operati |
| 1 test                     | Disable | 192.168.200.100<br>192.168.200.200 | 1.90 GB | Normal |         |
| Total 1 virtual network(s) |         |                                    |         |        |         |
|                            |         |                                    |         |        |         |
|                            | 🔹 X     |                                    |         |        |         |
| Network Name               |         |                                    |         |        |         |
| default                    |         |                                    |         |        |         |
| DHCP                       | -       |                                    |         |        |         |
| DHCP IP Start              |         |                                    |         |        |         |

- S
- 5. Copy Provision.bin file to SD card.
- 6. Power off the device and then insert the SD card into the device (SD card slot below the SIM card slot, on the right side of the device). Turn on the device and it will automatically bind. Check the SD card status indicator to see if the binding is successful.

#### Notice

1

- Name rule for BIN file: Provision.bin
- Please do not change the file name of firmware upgrade-package.
- Please do not copy more than 1 firmware upgrade-package file to SD Card, to avoid the device be upgrade base on random upgrading file.
- Import the second profile has to wait for 10 minutes if the first profile already imported.

3-42

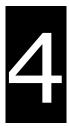

# Chapter 4 DIACom

# **Table of Contents**

| DIACom                                   | 4-2                                                                                                    |
|------------------------------------------|----------------------------------------------------------------------------------------------------|
| Select a Suitable Firmware Version       |                                                                                                    |
| DIACom Installation                      |                                                                                                    |
| DIACloud Account Registration            |                                                                                                    |
| Bind DIACloud Account                    |                                                                                                    |
| Setup a Secure Tunnel                    |                                                                                                    |
| Remote Control and Monitoring via DIACom |                                                                                                    |
|                                          | Select a Suitable Firmware Version<br>DIACom Installation<br>DIACloud Account Registration<br>Bind DIACloud Account<br>Setup a Secure Tunnel |

# 4.1 DIACom

DIACom allows you to create a secure tunnel between your PC and router, making it possible for your PC to communicate remotely with the devices connected to the router. Thus engineers can control, monitor, operate, program and diagnose the device remotely whenever there is internet connectivity.

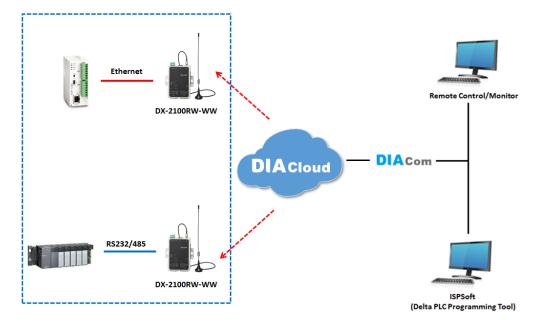

#### Notice

Ţ

- DIACloud provides you with cloud services, including the connected device management, secure tunnel network creation, data upload/download, and directional transmission.
- If you need to configure or monitor your controller, you will need to install programmable logic controller software, for example WPLSoft/ISPSoft for Delta PLC.

#### 4.1.1 Select a Suitable Firmware Version

Find a suitable DIACom firmware version according to the following table below for your router.

#### Corresponding Table:

| Device Model | Firmware Version  |
|--------------|-------------------|
| DX-2100      | V1.3.0.1 or above |
| DX-2300      | V1.0.0.1 or above |

#### 4.1.2 DIACom Installation

Obtain the DIACom firmware package from the official website or from our sales representative. Administrator privileges are required to run and install the package. Uninstall older versions of DIACom before downloading new DIACom firmware package.

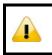

#### Notice

DIACom supports Windows XP, Windows 7 (32-bit and 64-bit) and Windows 8 (32-bit and 64-bit).

#### 4.1.3 DIACloud Account Registration

- 1. Before registration, you should have a valid email account. (DIACloud uses your email address as your account.)
- 2. Open the DIACloud web page (http://www.DIACloudSolutions.com). The system will redirect you to the registration page:

| Email*                                                                                        |  |
|-----------------------------------------------------------------------------------------------|--|
|                                                                                               |  |
| Password*                                                                                     |  |
| Remember Me                                                                                   |  |
| LOGIN                                                                                         |  |
| CREATE AN ACCOUNT FORGOT PASSWORD?                                                            |  |
| Notice     *Click      at the upper right corner to change the interface language to English. |  |

3. Input your email address, password and other relevant information on the registration page. Select "I Agree" and click "CREATE AN ACCOUNT".

| DIACloud                                         |
|--------------------------------------------------|
| ビ Email *                                        |
| Password *                                       |
| Confirm Password *                               |
| 🔿 Person 🧿 Enterprise                            |
| Name*                                            |
| Country 🔻                                        |
| Verification Code* 66216                         |
| I Agree AGREEMENT                                |
| CREATE AN ACCOUNT                                |
| CREATE AN ACCOUNT Already have an account? LOGIN |

4. After clicking "CREATE AN ACCOUNT", a congratulation page will be prompted and an activation email will be sent to the email address you have used as your DIACloud account.

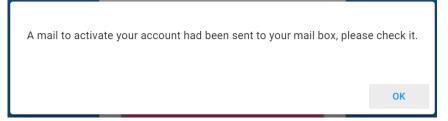

5. You will find an activation email sent from <u>no-reply@diacloudsolutions.com</u> in your email box. Open the email, click "here" link in the email and complete DIACloud account activation operation. And you will be redirected to the DIACloud login page. Input your account and password to log in to the DIACloud.

Dear User,

Please complete your registration by following the link below:

http://www.diacloudsolutions.com/#/activate?n=steven8160%40163.com&t=fM1xduuNyNZSo4NNyVQCUx5ACGrO5II

Please activate your account within 48 hours, otherwise you need to re-create your account.

If you did not register recently, or believe you have received this email in error. Please disregard this message.

```
请点击下面的链接完成注册:
```

http://www.diacloudsolutions.com/#/activate?n=steven8160%40163.com&t=fM1xduuNyNZSo4NNyVQCUx5ACGrO5II

请在48小时内激活您的账号,否则您需要重新注册。

如果该账号不是您本人注册的 , 请忽略本邮件。

Thanks!

Ŀ

The DIACloud Team

#### 4.1.4 Bind DIACloud Account

Follow the steps blow to bind your DIACloud Account.

- 1. Local Network Setups : Please refer to Chapter 2.1 to 2.1.3 Web-based GUI Configuration for more information.
- 2. Bind DIACloud Account : Please refer to Chapter 3.1.5 Cloud Service for more information.

#### Notice

| • | Secure Tunnel   | i : Secure tunr | nel is a vir | tual networ | k. Users | s can set | i up several | Í. |
|---|-----------------|-----------------|--------------|-------------|----------|-----------|--------------|----|
|   | groups of secur | e tunnel for e  | asier devi   | ce manage   | ment.    |           |              |    |

- **Device Name:** the serial number + "\_" + "Mac address" of the device is the device name by default.
- Get IP From Cloud:
  - When selecting "Yes": The system will assign an IP address for the device according to the Secure Tunnel settings and the availability of the IP addresses. Take note of the assigned IP address, it will be used when logging to the DIACloud.
  - When selecting "No": The IP address can be manually set.

| Secure Tunnel DHCP:           | Available                                                |
|-------------------------------|----------------------------------------------------------|
| Get IP From Cloud             | No 💌                                                     |
| Cloud IP Range:               | 192.168.200.100 - 192.168.200.200                        |
| Cloud Netmask:                | 255. 255. 255. 0                                         |
| Device IP:                    |                                                          |
|                               | ( Device IP should be in the same subnet with cloud IP ) |
|                               |                                                          |
| The IP address of the DX-2100 | Series and the WAN of your connected PC should be in     |

different network segments.

#### 4.1.5 Setup a Secure Tunnel

Make sure there is internet connectivity, before creating a secure tunnel between your local PC and router via the DIACom. Http Proxy and Port Agent are configurable in DIACom network setting function, you can set it to avoid the possible limitation.

1. Run DIACom and log in with your router's cloud account.

| DIAcom         | <b>⇔ − ×</b>       |
|----------------|--------------------|
| I<br>Password. | Sign up<br>Forgot? |
| Sign in        |                    |

2. Click 🔯 to go into network setting page if need be.

|                  | ¢         | ⊱ <b>×</b> ` |
|------------------|-----------|--------------|
|                  | DIAcom    |              |
| Network settings |           |              |
| HTTP Proxy       |           |              |
| IP Address:      | Port:     |              |
| User Name:       | Password: |              |
| 🗌 Port Proxy     |           |              |
|                  | ОК        | Cancel       |

- Http proxy: Please fills in the proxy server address, port, username and password if the LAN needs to set the proxy to access the Internet.
- Port Agent: When the firewall of LAN prohibit some ports which DIACom will use, such as 22013, select this option, DIACom will use the port 443 to send and receive data to the original port, to avoid the restrictions of the firewall.
- These two options can be select simultaneously. The list of port which used by DIACom is in appendix.
- 3. Add a virtual IP address and subnet mask for your computer. You can use DHCP to obtain an IP address automatically or manually set the IP address. Be sure to set the IP address in the same network segment as your router's, for example, your router IP is 192.168.200.6, and the computer's virtual IP should be set to

| 192.168.200.xxx.                                                                                                    |                       |
|----------------------------------------------------------------------------------------------------|-----------------------|
| DIAcom                                                                                                    | - ×                   |
| Secure Tunnel: Hm2016<br>Obtain an IP address automatically<br>Use the below IP address:<br>IP Address: 192 - 168 - 1 - 1<br>IP Mask: 255 - 255 - 255 - 0<br>Create secure tunnel | welcome!<br>DIA Cloud |
| Secure tunnel is ready.                                                                                                    | Version: 1.2.1.1      |

4. Select the same group of VLN, same as your router's group (refer to 3.1.5 Cloud Service for details) and specify an IP address with the same network segment of your router IP and the virtual IP of the computer (); or select "Obtain an IP address automatically".

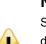

#### Notice

Secure Tunnel is a virtual network. Users can create various secure tunnel groups and design different devices to the appointed groups for easier group management. When your DIACloud account is successfully registered, the system will assign a new secure tunnel group named default for your router.

- 5. Click "Create secure tunnel" and the following image will show up, indicating the creation is successful. Whenever there is internet connectivity, you can use programmable logic controller software to control, monitor, operate, and program your PLC and open your router's webpage (simply input your router's IP in the search bar of a browser) to configure your router remotely.
- 6. Click "Disconnect" or exit from the DIACom to close the secure tunnel.

| Local                                                                                                    | Status                                                                |                                     |                                                        |                       |
|----------------------------------------------------------------------------------------------------|-----------------------------------------------------------------------|-------------------------------------|--------------------------------------------------------|-----------------------|
| Secure Tunnel: Hm20:<br>Create virtual COM<br>IP Address: 192<br>COM port:<br>Data Bits:<br>COM Log:<br>[2016/05/12 23:30:32 | port with remote device<br>- 168 - 199 -<br>Baudrate:<br>Parity Bits: | 40 PPI<br>Stop Bits:<br>COM Status: | IP Mask: 255.255.0<br>COM port Disconnect<br>Clear Log | welcome!<br>DIA Cloud |
|                                                                                                    |                                                                       |                                     |                                                        |                       |

#### 4.1.6 Remote Control and Monitoring via DIACom

#### 4.1.6.1 Via a LAN Port

If your router is connected to remote devices via a LAN port, you can use the configuring/monitoring software on your local computer to configure and monitor after opening a virtual tunnel. Some program would require the IP addresses of your remote device. Simply input the required information in the configuring/monitoring software and then you can configure and monitor the connected device remotely.

#### 4.1.6.2 Via a RS232/RS485 Port

After opening a virtual tunnel, you will need to follow the setups below before using WPLSoft or other configuring/monitoring software on your local computer to configure and monitor the connected device remotely.

- 1. Open a browser and input the IP address of the router which is connected to your remote device on the search bar and then log in.
- 2. Go to the System setup page, select the setup option RS232 or RS485 and input the required information to set up. Make sure the parameters are consistent with your remote device.
  - Working Mode : Transparent mode
  - Parameters of COM (Baud Rate, Data Bits, Stop Bits, Parity Bits, Flow Control)

٠

| Working Mode Transparent m | ode |
|----------------------------|-----|
| Baud Rate 9600 🔻           |     |
| Data Bits 8 🔻              |     |
| Stop Bits 1 🔻              |     |
| Parity Bits None •         |     |
| Flow Control None •        |     |

3. Go back to the DIACom and input the IP address of the router which is connected to your remote device. Click "Create COM port" to create a virtual tunnel. Once the creation is done, the virtual IP address will show up on the same page. Users can use this IP address to connect to your local computer and then you can use the configuring/monitoring software to configure and monitor the connected device remotely. Click "Delete COM port" to close the virtual tunnel.

| DIAcom                                                                                                    |                                                                                       |                                                                                           | - ×                   |
|----------------------------------------------------------------------------------------------------|---------------------------------------------------------------------------------------|-------------------------------------------------------------------------------------------|-----------------------|
| Data Bits: - Pa<br>COM Log:<br>[2016/05/13 14:05:54] COM is<br>[2016/05/13 14:05:52] COM is<br>[2016/05/13 14:05:52] COM st | remote device - 199 - 40  - F audrate: - Stop t arity Bits: - COM t ready. connected. | 99.7 IP Mask: 255.255.255.0 PPI Bits: - Status: Idle Delete COM port Disconnect Clear Log | welcome!<br>DIA Cloud |
| Secure tunnel Connected.                                                                                                    |                                                                                       |                                                                                           | Version: 1.2.1.1      |

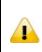

#### Notice

If the PLC is Siemens S7-200, you can select the "PPI" in the DIACom to support PPI protocol.

4. Open the WPLSoft to check if the COM parameters are consistent with the settings on your router. When these parameters are consistent, you can use the WPLSoft to configure/monitor your device remotely.

| Communication Settin | g                | -                         |
|----------------------|------------------|---------------------------|
| Connection Setup     |                  |                           |
| Туре                 | RS232            | •                         |
| Communication Sett   | ing              |                           |
| COM Port             | COM5             | <ul> <li>ASCII</li> </ul> |
| Data Length          | 8 👻              | C RTU (8 bits)            |
| Parity               | Even 💌           |                           |
| Stop Bits            | 1 •              | Auto-detect               |
| Baud Rate            | 9600 💌           |                           |
| Station Address      | 1 .              | Default                   |
| Ethemet Setting      |                  |                           |
| 🗖 Assign IP          | 192.168. 1. 5    |                           |
| Port                 | 502              |                           |
| Baud Rate Decide     | d by             |                           |
| PLC Setting          |                  |                           |
| O WPL Setting        |                  |                           |
| Setup Responding     | g Time           |                           |
| Times of Auto-ret    | ry               | 3 -                       |
| Time Interval of A   | uto-retry (sec.) | 3 •                       |
|                      |                  |                           |
| OK                   | C                | ancel                     |

# 5

# Chapter 5 DIACloud

# **Table of Contents**

| 5.1 Intr | roduction to DIACloud              | 5-2  |
|----------|------------------------------------|------|
| 5.1.1    | Select a Suitable Firmware Version | 5-2  |
| 5.2 Inst | tructions for DIACloud             | 5-2  |
| 5.2.1    | Register and Login                 | 5-2  |
| 5.2.2    | Home                               | 5-4  |
| 5.2.3    | Devices                            |      |
| 5.2.4    | Alarm                              |      |
| 5.2.5    | Secure Tunnels                     |      |
| 5.2.6    | Sub Users                          | 5-16 |
| 5.2.7    | Logs                               |      |
| 5.2.8    | Orders                             | 5-20 |
| 5.2.9    | Profile                            | 5-21 |

# 5.1 Introduction to DIACloud

DIACloud Web is a web portal of DIACloud cloud platform. Users can check the status of connected industrial device through DIACloud Web, browse data that has been collected, receive warnings, notices and other messages that are sent by cloud platform, create and manage sub-account and virtual safety network and check login and interface logging, to improve the manageability of devices, optimize the device performance and efficiency, save the operation cost and enhance the service quality.

#### 5.1.1 Select a Suitable Firmware Version

Please confirm that your Firmware version of router meets the requirements in the following table before use:

| Device Model Firmware Version |                   |
|-------------------------------|-------------------|
| DX-2100                       | V1.3.0.1 or above |
| DX-2300                       | V1.0.0.1 or above |

# 5.2 Instructions for DIACloud

#### 5.2.1 Register and Login

1. Open the DIACloud web page (http://www.DIACloudSolutions.com). If you have got an account, input your account and password in the following page to log in; if you have not got an account, click "CREAT AN COUNT" to register. Then the system will redirect you to the registration page:

| DIACloud                                                  | <b>#</b>                      |
|-----------------------------------------------------------|-------------------------------|
| Email*                                                    |                               |
| Password*                                                 |                               |
| Remember Me                                               |                               |
| LOGIN                                                     |                               |
| CREATE AN ACCOUNT FORGOT PASSWORD?                        |                               |
| Click at the upper right corner to change the or Chinese. | interface language to English |

2. Input your email address, password and other relevant information on the registration page. Select "I Agree" and click "CREATE AN ACCOUNT". Pls insure your region information is correct, otherwise it maybe cause problem in payment when you extend your service.

| DIACloud                       |
|--------------------------------|
| Email*                         |
| Password *                     |
| Confirm Password *             |
| O Person 💿 Enterprise          |
| Name*                          |
| Country 🔻                      |
| Verification Code*             |
| I Agree AGREEMENT              |
| CREATE AN ACCOUNT              |
| Already have an account? LOGIN |

3. After clicking "CREATE AN ACCOUNT", a congratulation page will be prompted and an activation email will be sent to the email address you have used as your DIACloud account.

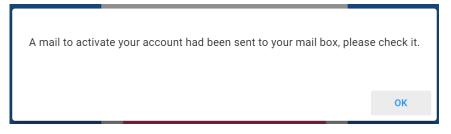

4. You will find an activation email sent from <u>web@DIACloudSolutions.com</u> in your email box. Open the email, click "here" link in the email and complete DIACloud account activation operation. And you will be redirected to the DIACloud login page. Input your account and password to log in to the DIACloud.

```
      Activate your account on DIACloud 『 P O O O

      With : [DiaCloud<norephy@diacloudsolutions.com] +</td>

      With : [Resteven8160@163.com] +

      With : [Resteven8160@163.com] +

      With : [Resteven8160@163.com] +

      Dear User,

      Please complete your registration by following the link below:

      http://www.diacloudsolutions.com/#/activate?n=steven8160%40163.com&t=fM1xduuNyNZSo4NNIyVQCUx5ACGrO5H

      Please activate your account within 48 hours, otherwise you need to re-create your account.

      If you did not register recently, or believe you have received this email in error. Please disregard this message.

      migrats Transbitkkepsckithm:

      http://www.diacloudsolutions.com/#/activate?n=steven8160%40163.com&t=fM1xduuNyNZSo4NNIyVQCUx5ACGrO5H

      migrats Transbitkkepsckithm:

      http://www.diacloudsolutions.com/#/activate?n=steven8160%40163.com&t=fM1xduuNyNZSo4NNIyVQCUx5ACGrO5H

      migrats/Bobscholtishes_nom/#/activate?n=steven8160%40163.com&t=fM1xduuNyNZSo4NNIyVQCUx5ACGrO5H

      migrats/Bobscholtishes_nom/#/activate?n=steven8160%40163.com&t=fM1xduuNyNZSo4NNIyVQCUx5ACGrO5H

      migrats/Bobscholtishes_nom/#/activate?n=steven8160%40163.com&t=fM1xduuNyNZSo4NNIyVQCUx5ACGrO5H

      migrats/Bobscholtishes_nom/#/activate?n=steven8160%40163.com&t=fM1xduuNyNZSo4NNIyVQCUx5ACGrO5H

      migrats/Bobscholtishes_nom/#/activate?n=steven8160%40163.com &t=fM1xduuNyNZSo4NNIyVQCUx5ACGrO5H

      migrats/Bobscholitishes_nom/#/activate?n=steven8160%40163.co
```

The DIACloud Team

5. Open the DIACloud web page (<u>http://www.DIACloudSolutions.com</u>). Log in using your account that you have registered.

#### 5.2.2 Home

The Home Page will show up after login.

|                                |                  |                   |                    | ÷ 🗎                      |
|--------------------------------|------------------|-------------------|--------------------|--------------------------|
| 🛧 НОМЕ                         |                  |                   |                    |                          |
| DEVICES                        | 11               | 2                 | 0                  | 3                        |
| 🛕 ALARMS                       | Devices in Total | Devices is Online | Alarms in 24 Hours | Secure Tunnels is Usable |
| SECURE TUNNELS                 |                  |                   |                    |                          |
| 🚉 SUB USERS                    |                  |                   |                    |                          |
|                                |                  |                   |                    |                          |
|                                |                  |                   |                    |                          |
| PROFILE                        |                  |                   |                    |                          |
|                                |                  |                   |                    |                          |
|                                |                  |                   |                    |                          |
|                                |                  |                   |                    |                          |
|                                |                  |                   |                    |                          |
|                                |                  |                   |                    |                          |
|                                |                  |                   |                    |                          |
| ©2016 BY DIACloudSolutions.COM |                  |                   |                    |                          |

| Item | Description                                                         |
|------|---------------------------------------------------------------------|
| Menu | User can switch to corresponding function through menu on the left. |

| Devices Total                 | The number of total devices                                                                                                  |
|-------------------------------|----------------------------------------------------------------------------------------------------|
| Devices is Online             | The number of total online devices                                                                                           |
| Alarms in 24 Hours            | The number of alarms in Recently 24 hours                                                                                    |
| Virtual Networks is<br>Usable | It will show the number of Secure Tunnel groups under the account.                                                           |
| <b>(</b>                      | Switching among the Chinese and English                                                                                      |
| Ĩ                             | Show the service package you selected, user can add packeage to shopping cart through Devices function and Profile function. |
| ,                             | Show the alarm message(s) in latest 7 days                                                                                   |
|                               | Show the profile or logout                                                                                                   |

Online payment process as below:

After click , it will show the detail in shopping cart.

**Shopping Cart** С # Package Name Unit Price Number Price Operation DX-Service-T1GB-WW ( SN : DX21000216140002 ) 4 Data traffic fee of 1-year package for 1G bytes extra traffics per month between device and Î 1 \$ 0.01 \$ 0.04 DIACloud DX-Service-S1MB-WW 2 \$ 0.01 1 \$ 0.01 Î Cloud Storage fee of 5-years package for 200MB storage space in one account Total 2 item(s) in Cart Total Price \$ 0.05 CHECKOUT Click to generate an order. Confirm Order Order Detail DX-Service-T1GB-WW ( SN : DX21000216140002 ) \$ 0.01 ×4 DX-Service-S1MB-WW \$ 0.01 ×1 Total Price \$0.05 Invoice O No need for Invoice O Electric Invoice CONFIRM ORDER BACK TO CART to pay this order.

| Payment Method          |         |
|-------------------------|---------|
| Total to pay now \$0.05 |         |
| PayPal                  | PAY NOW |

## 5.2.3 Devices

|       |               | Secure Tunnels   |             |               |            | <b>o 9</b>       | C         |
|-------|---------------|------------------|-------------|---------------|------------|------------------|-----------|
| Q     | Search        | GÐ All           | •           |               |            | • •              | G         |
| #     | Device Name 🔨 | SN               | Device Type | Storage Usage | Data Usage | Created          | Operation |
| 1     | DX2100_3EDC   | DX21000216140002 | DX2100      | 13.78 MB      | 4.63 MB    | 2016-05-06 09:17 | ***       |
| 2     | DX2100_956D   | DXR02010E200004  | DX2100      | 0.00 MB       | 0.00 MB    | 2016-03-25 13:45 | ***       |
| 3     | DX2300_7FE0   | DXL02040F110011  | DX2300      | 0.00 MB       | 0.00 MB    | 2016-03-22 11:32 |           |
| Total | 3 Device(s)   |                  |             |               |            |                  |           |

It will switch to page of device list after clicking "Devices" in navigation bar.

| ltem         | Description                                                                                                    |
|--------------|----------------------------------------------------------------------------------------------------|
| Q Search     | You can filter the device base on you input the key word of the device name.                                                                                                    |
| G All        | Filter base on tunnel group, show all devices or only show the devices under user specified tunnel group.                                                                                                    |
| Devices List | <ul> <li>Show the list of device. The information include device's name, device's SN, device's type, storage usage, data usage, the time of binding device.</li> <li>Green represents that the device is on-line</li> <li>Gray represents the device is off-line.</li> </ul>      |
| Ø            | <ul> <li>Represents that all device is displayed currently, and you can switch to on-line device list after clicking this icon.</li> <li>Represents that on-line device is displayed currently, and you can switch to list of on-line device after clicking this icon.</li> </ul> |
| <b>Q</b>     | Show relevant position information of device.                                                                                                    |
| G            | Refresh pages                                                                                                    |
|              | Show detail information of the device                                                                                                    |

• Q: It will show relevant position information of device after you click "Q", which is shown as follows:

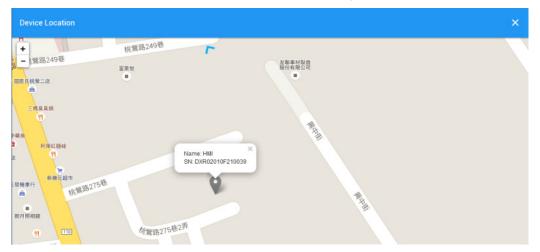

It will show the device name and SN of the device after clicking position icon in the map. When there is large number of device of user, it will switch to corresponding device when user clicks blue arrows at the edge of the map.

- More detail information about device will be shown after clicking under the "Operation" at the most right side of device list:
- 1. **OVERVIEW:** The page will show the basic information of the device and latest alarm message.

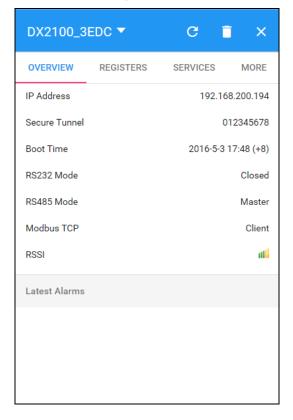

| Item                     | Description                                                                                                    |
|--------------------------|----------------------------------------------------------------------------------------------------|
| Operation zone of device | <ul> <li>It represents that device is on-line if background color is blue, and device is off-line if it is gray.</li> <li>DX2100_3EDC : Show device names; it can switch device after clicking the drop down arrow.</li> <li>C: Realize refresh of device data on operation page.</li> <li>I: Delete binding relationship between device and the account. Device needs to be un-bund after clicking this button, and user can recover the device by rebinding.</li> <li>C: Close the operation page.</li> </ul>                                                                                                    |
| Page switching           | Operation is divided into 4 pages:   Overview  Registers  Package  More Different buttons are used to switch different pagers.                                                                                                    |
| Basic information zone   | <ul> <li>Basic information is shown in Overview page.</li> <li>IP Address: it means the IP that has been bound for device;</li> <li>Tunnel Network: it means virtual network that has been bound to device;</li> <li>Boot Time: it means the boot time of device;</li> <li>RS232 Mode: work modes of RS232, including transparent transmission mode and slave station mode;</li> <li>RS485 Mode: work modes of RS 485, including transparent transmission mode, slave station mode and master station mode;</li> <li>Modbus TCP: work modes of Modbus TCP, including Modbus TCP Server, Modbus TCP Client and Closed</li> <li>RSSI: it means signal strength of device which contains 5 bars; the larger the number of green bars is, the stronger the signal strength is;</li> </ul> |
| Latest Alarms            | <ul> <li>The latest five Alarm of the current device. "" represents the state that the email is being sent;</li> <li>Green represents that the email has been sent successfully</li> <li>Red represents failure of sending.</li> </ul>                                                                                                    |

2. **REGISTER:** The page will show and manage register value that uploaded from DX production.

| DX2100_3 | BEDC 🔻    | G                                | ∎ ×  |
|----------|-----------|----------------------------------|------|
| OVERVIEW | REGISTERS | SERVICES                         | MORE |
| Q 🧪      | < 1/205   | >                                |      |
| \$2048   |           | <b>20807</b><br>2016-05-06 10:40 | :    |
| \$2049   |           | <b>20807</b><br>2016-05-06 10:40 | :    |
| \$2050   |           | <b>20807</b><br>2016-05-06 10:40 | :    |
| \$2051   |           | <b>0</b><br>2016-05-06 09:18     | :    |
| \$2052   |           | <b>0</b><br>2016-05-06 09:18     | :    |
| \$2053   |           | <b>20807</b><br>2016-05-06 10:40 | :    |
| \$2054   |           | <b>0</b><br>2016-05-06 09:18     | :    |
| \$2055   |           | 20807 /<br>2016-05-06 10:40      | :    |
| \$2056   |           | 0 ×<br>2016-05-06 09:18          | :    |
| \$2057   |           | 0 🎤                              | : ~  |

The History and Config options will be shown after clicking

| DX2100_  | 3EDC 🔻    | С                                | ∎ ×     |
|----------|-----------|----------------------------------|---------|
| OVERVIEW | REGISTERS | SERVICES                         | MORE    |
| Q 🧪      | < 1/205   | >                                |         |
| \$2048   |           | <b>20807</b><br>2016-05-06 10:40 | :       |
| \$2049   |           | <b>20807</b><br>2016-05-06 10:40 | History |
| \$2050   |           | <b>20807</b><br>2016-05-06 10:40 | Delete  |
| \$2051   |           | <b>0</b> 2016-05-06 09:18        | Config  |
| \$2052   |           | <b>0</b><br>2016-05-06 09:18     | :       |
| \$2053   |           | <b>20807</b><br>2016-05-06 10:40 | :       |
| \$2054   |           | 0 ×<br>2016-05-06 09:18          | :       |
| \$2055   |           | <b>20807</b><br>2016-05-06 10:40 | :       |
| \$2056   |           | 0 ×<br>2016-05-06 09:18          | :       |
| ¢2057    |           | 0 /                              | . ~     |

| ltem    | Description                                               |
|---------|-----------------------------------------------------------|
| History | It represents trend chart of historical data              |
| Delete  | User can delete the all data of this register             |
| Config  | User can customize name of register and content returned. |

History : The following figure will be shown after clicking "History":

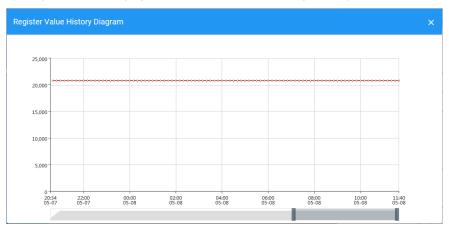

| Item                           | Description                                                   |
|--------------------------------|---------------------------------------------------------------|
| Register Value History Diagram | The latest trend chart of value of register;                  |
| Time Axis                      | User can change time scope of historical data by sliding "上". |

Config : The following information will be shown after clicking "Config"

| Register Configuration | >    | < |
|------------------------|------|---|
| Register Address       |      |   |
| 2050                   |      |   |
| Alias Name *           |      |   |
| function(val) {        |      |   |
| JavaScript Template    |      |   |
| return val;            |      |   |
|                        |      |   |
| }                      |      |   |
| <                      |      | > |
|                        | SAVE |   |

| ltem          | Description                                                                                                    |
|---------------|----------------------------------------------------------------------------------------------------|
| Alias Name    | The user can set the name of the register to be displayed in the "Alias Name"                                      |
| function(val) | function(val) is used for convert the register value, and the grammar of function-supported JavaScript is similar. |

There are two examples for "function (val)".

- Example 1 : If you want to show the wind speed as 10m/s. (Data +unit, such as: speed 10m/s).
- 1. Input the code: return val+"m/s" in function (val){...} as the following picture.

| Register Configuration                                      | × |
|-------------------------------------------------------------|---|
| Register Address                                            |   |
| 2050                                                        |   |
| Alias Name                                                  |   |
| wind speed                                                  |   |
|                                                             |   |
| function(val) {<br>JavaScript Template<br>return val+"m/s"; |   |
| JavaScript Template                                         |   |
| JavaScript Template                                         |   |

2. Save the configuration.

2.

- **Example 2** : If you want to convert the register value to the text such as the register value of 1 shows the text as 'NO'; register value of 2 shows the text as 'OFF'
- 1. <u>Input the code in function (val) {...} as the following picture.</u>

| Register Address                                                         |   |
|--------------------------------------------------------------------------|---|
| 2050                                                                     |   |
| Alias Name                                                               |   |
| YO                                                                       |   |
|                                                                          |   |
| function(val) {<br>JavaScript Template<br>if(val==1) return "ON"         | ] |
| JavaScript Template                                                      | ] |
| JavaScript Template<br>if(val==1) return "ON"                            |   |
| JavaScript Template<br>if(val==1) return "ON"<br>if(val==2) return "OFF" |   |

3. **SERVICES:** This page shows the Device Data Usage, Device Storage Usage and Account Storage Usage for users.

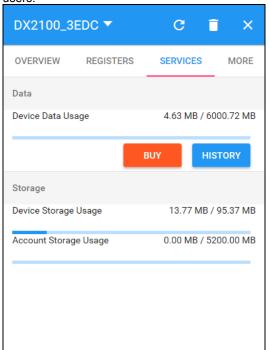

| Item    | Description                                                                                                    |  |  |
|---------|----------------------------------------------------------------------------------------------------|--|--|
| Data    | <ul> <li>Device Data Usage: Show device traffic usage this month and monthly capacity.</li> <li>BUY : User can purchase more traffic package for this device if need.</li> </ul>                                                                                                    |  |  |
| Storage | <ul> <li>Device Storage Usage: Show device storage usage till now and total capacity</li> <li>Account Storage Usage: Show account and device storage usage till now and total capacity, account storage will share to all device under this account, device storage only use for itself.</li> </ul> |  |  |

1. After Click the buy, it will show the traffic package select page. User can add a package to cart or pay it direct.

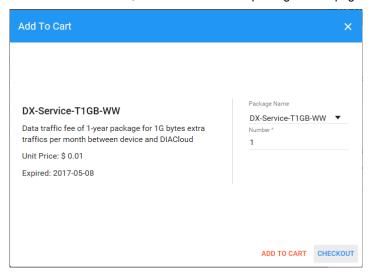

2. After Click the HISTORY, it will show the Data Usage History in past 12 months.

| ta Usage History |                      |         |         |            |           |              |         |         | ×       |
|------------------|----------------------|---------|---------|------------|-----------|--------------|---------|---------|---------|
| Data(MB)<br>5 T  |                      |         |         |            |           |              |         |         |         |
|                  | 0 (MB)               |         |         |            |           |              |         |         |         |
| 4 -              |                      |         |         |            |           |              |         |         |         |
| 3 -              |                      |         |         |            |           |              |         |         |         |
| 2 -              |                      |         |         |            |           |              |         |         |         |
| 1-               |                      |         |         |            |           |              | _       |         |         |
| 2015-06 201      | 5-07 2015-08 2015-09 | 2015-10 | 2015-11 | 2015-12 20 | 16-01 201 | 6-02 2016-03 | 2016-04 | 2016-05 | ۰ Month |

#### Notice

1

Traffic package is tie to device and computed separately for each device, user can purchase more for each device

Initial storage package is tie to device, after the device's storage is spent all, it will charge to account storage. User can purchase more for account only, this means the account storage will share to all devices under this account.

4. MORE: This page will show the Serial Number, Software Version, Hardware Version, and IMEI for users.

| DX2100_3EDC      | •        | C i            | ī ×        |
|------------------|----------|----------------|------------|
| OVERVIEW REG     | ISTERS   | SERVICES       | MORE       |
| Serial Number    |          | DX210002       | 216140002  |
| Software Version | DX2100WW | V_TO-1.3.1.1-2 | 2016-04-29 |
| Hardware Version |          |                | DX2100 v3  |
| IMEI             |          | 4600158        | 322752840  |
|                  |          |                |            |
|                  |          |                |            |
|                  |          |                |            |
|                  |          |                |            |

| ltem             | Description                                                           |
|------------------|-----------------------------------------------------------------------|
| Serial Number    | Serial number of device                                               |
| Software Version | Version information of software                                       |
| Hardware Version | Version information of hardware                                       |
| IMEI             | Device Identity which is the only identification number of telephone. |

## 5.2.4 Alarm

Click the Alarm in the left menu. The warning information in the latest 7 days will be shown in this page. The warning information includes name and serial number of device, content of warning, status of email that is being sent (green" represents that the email has been sent successfully, and red represents fail.), time of warning and content record of warning.

| ۹ | Search                        |                                                                                                    |          | C                   |
|---|-------------------------------|----------------------------------------------------------------------------------------------------|----------|---------------------|
| # | Device Name                   | Alarm Message                                                                                                    | Status   | Created             |
| 1 | VFDControl<br>DXR02010F210059 | IIIIIIIIIWARNINGIIIIIIIIIIIIIVFD Status : Emergency Stopped Time : 2016/03<br>/1418:18:28 MS300 has been stopped, please contact the relevant member!!! | M        | 2016-03-14 18:18:31 |
| 2 | VFDControl<br>DXR02010F210059 | IIIIIIIIWARNINGIIIIIIIIIIIIV VFD Status : Emergency Stopped Time : 2016/03<br>/1418:16:25 MS300 has been stopped, please contact the relevant member!!! | <b>~</b> | 2016-03-14 18:16:41 |
| 3 | HMI<br>DXR02010F210039        | 0 1 2016/03/14 18:15:42                                                                                                    | <b>~</b> | 2016-03-14 18:16:15 |
| 4 | VFDControl<br>DXR02010F210059 | IIIIIIIIWARNINGIIIIIIIIIIII VFD Status : Emergency Stopped Time : 2016/03<br>/0913:28:10 MS300 has been stopped, please contact the relevant member!!!  |          | 2016-03-09 13:28:12 |
| 5 | VFDControl<br>DXR02010F210059 | IIIIIIIIIWARNINGIIIIIIIIIIII VFD Status : Emergency Stopped Time : 2016/03<br>/0913:27:57 MS300 has been stopped, please contact the relevant member!!! |          | 2016-03-09 13:28:01 |
| 6 | VFDControl<br>DXR02010F210059 | IIIIIIIIIWARNINGIIIIIIIIIIII VFD Status : Emergency Stopped Time : 2016/03<br>/0913:26:46 MS300 has been stopped, please contact the relevant member!!! | <b>×</b> | 2016-03-09 13:26:50 |
| 7 | VFDControl<br>DXR02010F210059 | !!!!!!!!WARNING!!!!!!!!!!!! VFD Status : Emergency Stopped Time : 2016/03<br>/0913:24:22 MS300 has been stopped, please contact the relevant member!!!  | <b>~</b> | 2016-03-09 13:24:32 |
| 8 | HMI<br>DXR02010F210039        | 0 1 2016/03/09 13:20:16                                                                                                    | <b>~</b> | 2016-03-09 13:20:47 |
| 9 | VFDControl                    | //////////////////////////////////////                                                                                                    | <b>~</b> | 2016-03-08 19:01:42 |

## 5.2.5 Secure Tunnels

Secure Tunnel is an important concept in DIACloud. Its objective is to realize virtual Switch across Internet; when device is bound to this network, it will be equivalent to adding device with one LAN port; when PC operates DIACom and creates a virtual network, PC and the device will be under the same switch at this time. It is shown as follows:

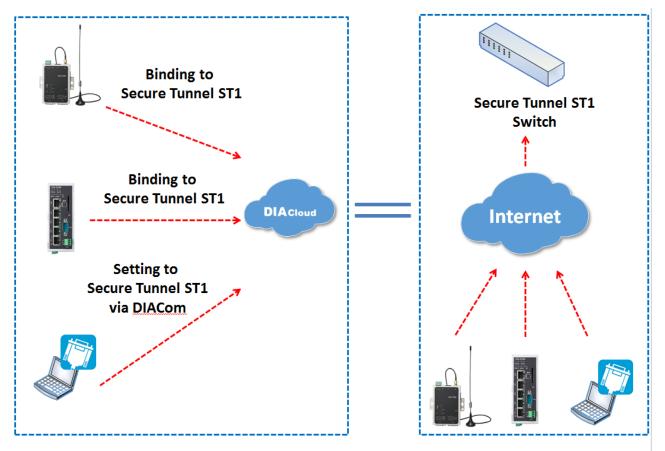

Users can manager the tunnel network in this page. Interface is shown as follows:

| Q     | Search              |        |                                    |        | + C       |
|-------|---------------------|--------|------------------------------------|--------|-----------|
| #     | Network Name 🛧      | DHCP   | DHCP IP Range                      | Status | Operation |
| 1     | DeltaNetwork        | Enable | 192.168.200.100<br>192.168.200.200 | Normal |           |
| 2     | HM2016              | Enable | 192.168.199.100<br>192.168.199.200 | Normal |           |
| Total | 2 tunnel network(s) |        |                                    |        |           |

| tem                 | Description                                |
|---------------------|--------------------------------------------|
| Q Search            | Search the existed tunnel network          |
| Tunnel network List | List all tunnel network under this account |
| +                   | Add a new tunnel network                   |
| G                   | Refresh the tunnel network list            |

| •••             | Edit the tunnel network |
|-----------------|-------------------------|
|                 |                         |
| •               |                         |
| Network Name    |                         |
| DeltaNetwork    |                         |
| DHCP            |                         |
| DHCP IP Start   |                         |
| 192.168.200.100 |                         |
| DHCP IP End     |                         |
| 192.168.200.200 |                         |
| DHCP IP Mask    |                         |
| 255.255.255.0   |                         |
|                 |                         |
|                 |                         |
| s               | AVE                     |
|                 |                         |
|                 |                         |

| Item                       | Description                                                                                                    |  |
|----------------------------|----------------------------------------------------------------------------------------------------|--|
|                            | The detail information of tunnel network:                                                                                                    |  |
|                            | • <b>Network Name:</b> User can enter a name of tunnel network.                                                                                                    |  |
|                            | DHCP Option: Automatic IP Address Assignment by DIACloud.                                                                                                    |  |
| Tunnel Network Information | DHCP IP Start: it represents the beginning IP in automatic IP distribution address pool of DIACloud                                                                                                    |  |
|                            | • <b>DHCP IP End:</b> it represents the ending IP in automatic IP distribution address pool of DIACloud.                                                                                                    |  |
|                            | If the DHCP of thes tunnel network is enabled, click will export configurations include DIACloud Servier /account /Tunnel networks info to a file (default file name Provision_vInname_date_time.bin).<br>Note: Detail configuration, please refer to <b>3.2 SD Card Quick Installation</b> . |  |
| Î                          | Delete the current tunnel network                                                                                                    |  |
| ×                          | Close the current operation window.                                                                                                    |  |
| SAVE                       | Save the configuration of tunnel network                                                                                                    |  |

### 5.2.6 Sub Users

All accounts that are registered through register page of DIACloud (<u>http://www.DIACloudSolutionscom/#/signup</u>) are main accounts. Every main account can create sub-account, and users can realize power separation and grouping management of device by conducting authorization for virtual network and DIACom by sub-account. Use can conduct addition and operation for sub-account through the "Sub Users" page.

| Q     | Search             |                    |           |                     | + C       |
|-------|--------------------|--------------------|-----------|---------------------|-----------|
| #     | Account 个          | Login to EthDirect | Status    | Created             | Operation |
| 1     | 3208467055@qq.com  | Disabled           | Activated | 2016-02-24 20:02:29 |           |
| 2     | 444386414@qq.com   | Enabled            | Activated | 2015-10-27 22:04:34 | •••       |
| 3     | shinewaker@sina.cn | Enabled            | Activated | 2016-02-25 17:06:26 | •••       |
| 4     | test_iot@126.com   | Enabled            | Activated | 2016-02-29 17:35:54 | •••       |
| Total | 4 user(s)          |                    |           |                     |           |

| Item           | Description                                      |
|----------------|--------------------------------------------------|
| Q Search       | Search the sub users.                            |
| Sub Users List | Show the list of all sub users in main account.  |
| +              | Add a sub user.                                  |
| G              | Refresh the list of sub users.                   |
|                | Modify the access control of the tunnel network. |

• ... : User can modify the access control of the tunnel network.

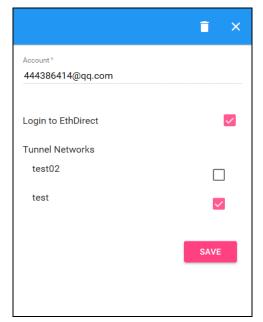

| ltem                  | Description                                                                                                    |  |
|-----------------------|----------------------------------------------------------------------------------------------------|--|
| Sub Users Information | <ul> <li>Login to DIACom: Allow the sub user to access the DIACom if the option is enabled.</li> <li>Tunnel Network: Allow the sub user to access the Tunnel Network if the option of Tunnel Network is checked.</li> </ul> |  |

| Î | Delete a sub user.                  |
|---|-------------------------------------|
| × | Close the current operation window. |

• + : User can add sub users after clicking the "+" in the page, and. The following interface will be shown after clicking the "+" in the page:

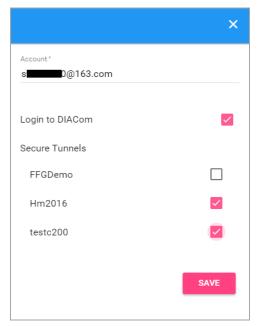

- 1. Fill in corresponding account information and conduct authorization for it.
- 2. The system will send an activation email which is attached with random login password to email box of sub user. The account status is "Un-activated" now.
- 3. Goto the mailbox, click the hyperlink to complete account activation operation, then sub user can login DIACloud with new account.
- 4. The page will link to the following page after clicking the activation link in the email:

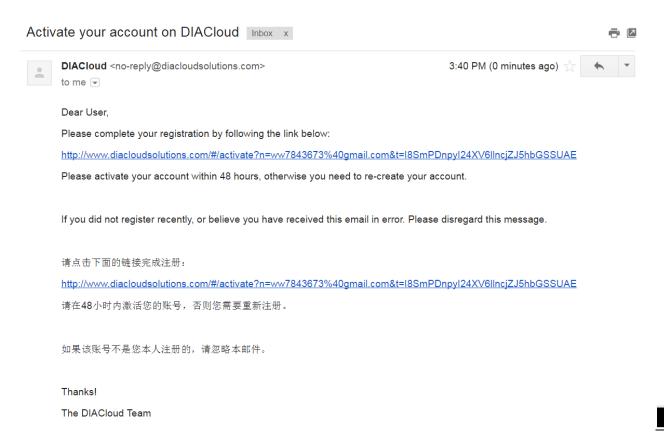

5. When user login to DIACloud with main account and the sub user that we created has been activated.

#### 5.2.7 Logs

This page will show the web operation information of some users. It includes: login IP, setup of register, API interface call of DIACloud and other information.

|    |                     |                                                                  | 0                   |
|----|---------------------|------------------------------------------------------------------|---------------------|
| #  | User Name           | Log Content                                                      | Created             |
| 1  | 13616061750@163.com | push reg , cmd = 21300,1,2049,556                                | 2016-04-01 11:12:41 |
| 2  | 13616061750@163.com | Login from 211.97.130.218                                        | 2016-04-01 11:11:36 |
| 3  | 13616061750@163.com | Login from 218.66.157.46                                         | 2016-04-01 10:45:41 |
| 4  | 13616061750@163.com | Login from 211.97.130.218                                        | 2016-04-01 10:43:23 |
| 5  | 13616061750@163.com | Edit tunnel network, id= 1247, name = test02, dhcp = 1           | 2016-04-01 10:38:20 |
| 6  | 13616061750@163.com | Logout                                                           | 2016-04-01 10:37:55 |
| 7  | 13616061750@163.com | Login from 218.66.157.46                                         | 2016-04-01 10:37:54 |
| 8  | 13616061750@163.com | Login failed. username=13616061750@163.com from ip=218.66.157.46 | 2016-04-01 10:37:48 |
| 9  | 13616061750@163.com | Login failed. username=13616061750@163.com from ip=218.66.157.46 | 2016-04-01 10:37:41 |
| 10 | 13616061750@163.com | Login failed. username=13616061750@163.com from ip=218.66.157.46 | 2016-04-01 10:37:35 |
|    |                     | 40 1 10/1104                                                     |                     |

С

## 5.2.8 Orders

In this page, user can check his all orders. Continue to pay for the unpaid orders or cancel the unpaid orders.

|    |                       |          |                     |                                     |           | C  |
|----|-----------------------|----------|---------------------|-------------------------------------|-----------|----|
| #  | Order NO.             | Amount   | Created             | Status                              | Operation |    |
| 1  | 120160506042313747581 | \$ 100   | 2016-05-06 16:23:13 | Wait for<br>Payment<br>Order Detail | PAY Canc  | el |
| 2  | 120160506042243779488 | \$ 99.99 | 2016-05-06 16:22:43 | Wait for<br>Payment<br>Order Detail | PAY Canc  | el |
| 3  | 120160506110245733298 | \$ 99.99 | 2016-05-06 11:02:45 | Wait for<br>Payment<br>Order Detail | PAY Canc  | el |
| 4  | 120160505060220111921 | \$ 0.01  | 2016-05-05 18:02:20 | Finished<br>Order Detail            |           |    |
| 5  | 120160505052319041416 | \$ 0.01  | 2016-05-05 17:23:19 | Finished<br>Order Detail            |           |    |
| 6  | 120160505052149784903 | \$ 0.01  | 2016-05-05 17:21:49 | Finished<br>Order Detail            |           |    |
| 7  | 120160505052038875275 | \$ 0.01  | 2016-05-05 17:20:39 | Finished<br>Order Detail            |           |    |
| 8  | 120160505051413353285 | \$ 0.01  | 2016-05-05 17:14:13 | Finished<br>Order Detail            |           |    |
| 9  | 120160505051019658664 | \$ 0.01  | 2016-05-05 17:10:20 | Wait for<br>Payment<br>Order Detail | PAY Canc  | el |
| 10 | 120160505050752270363 | \$ 0.01  | 2016-05-05 17:07:52 | Wait for<br>Payment<br>Order Detail | PAY Canc  | el |
|    |                       |          |                     | 10 🔻 1-10/                          | 51  < < > | >  |

| ltem         | Description                                        |  |
|--------------|----------------------------------------------------|--|
| Order Detail | View the order detail information                  |  |
| ΡΑΥ          | Pay for the unpaid order                           |  |
| Cancel       | Cancel the order, order will remove from the list. |  |

#### Order detail

| Order Detail |                                                                                                   |            | ×                  |
|--------------|---------------------------------------------------------------------------------------------------|------------|--------------------|
| #            | Package Name                                                                                      | Unit Price | Number             |
| 1            | DX-Service-S1MB-WW<br>Cloud Storage fee of 5-years package for 200MB storage space in one account | \$ 0.01    | ×1                 |
|              |                                                                                                   |            | Total Price \$0.01 |

• Pay: Currently, we only support payments through PayPal for Non-Chinese user.

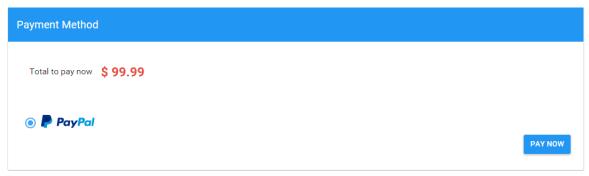

## 5.2.9 Profile

In this page, QR Code of user, Package info, password management and other information will be shown.

| Profile |                     |                            |                      |     |
|---------|---------------------|----------------------------|----------------------|-----|
| erikae  |                     | PACKAGE INFO CHANGE PASSWO | DRD                  |     |
|         |                     | Account Storage Usage      | 0.00 MB / 5200.00 MB | BUY |
|         |                     |                            |                      |     |
|         |                     |                            |                      |     |
| Account | a <b></b> 6@163.com |                            |                      |     |
| Country | United States       |                            |                      |     |

| Item            | Description                                                                                                    |  |
|-----------------|----------------------------------------------------------------------------------------------------|--|
| QR Code         | You can get the part information of user by using DIACloud APP and scanning QR Code.                                                                                                    |  |
| Account         | The current account information.                                                                                                    |  |
| Packeage info   | <ul> <li>Show account storage usage till now</li> <li>BUY<br/>user can purchase more storage package for this account if<br/>need</li> <li>Notice: account storage will share to all device under this account.</li> </ul> |  |
| Change Password | Change the password of DIACloud user account.<br>Note: parts of old users use password in 6 digits; the new password has been<br>increased to 8 digits to improve safety of their accounts.                                |  |

After Click the BUY, it will show the storage package select page.

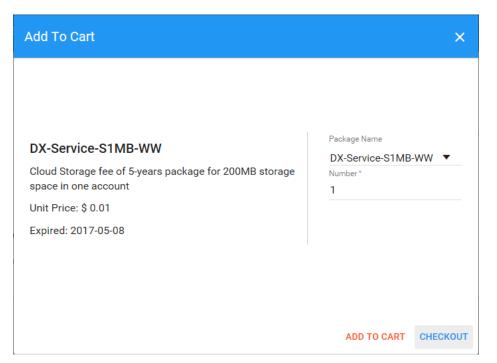

Change Password page as below

| Profile                                                                                                    |                       |                              |      |
|----------------------------------------------------------------------------------------------------|-----------------------|------------------------------|------|
|                                                                                                    | 4260 I                | PACKAGE INFO CHANGE PASSWORD |      |
| 100 B<br>100 B<br>100 B |                       | Current Password *           |      |
|                                                                                                    |                       | New Password *               |      |
| Account                                                                                                    | asdfasdf22016@163.com | Confirm Password *           |      |
| Country                                                                                                    | United States         |                              |      |
|                                                                                                    |                       |                              | SAVE |

# 6

# Chapter 6 DIACloud APP

# **Table of Contents**

| 6.1 DIA | Cloud APP Introduction    | 6-2 |
|---------|---------------------------|-----|
| 6.1.1   | Devices supported         | 6-2 |
| 6.1.2   | DIACloud APP Installation | 6-2 |
| 6.2 DIA | Cloud APP Function        | 6-2 |
| 6.2.1   | DIACloud APP Login        |     |
| 6.2.2   | Device list               |     |
| 6.2.3   | Device details            |     |
| 6.2.4   | Registers View            |     |
| 6.2.5   | Alarm list                | 6-7 |

# 6.1 DIACloud APP Introduction

DIACloud APP is the client software of DIACloud cloud platform running on mobile devices. The APP supports both iOS and Android mobile system, it enables users to view the field data collected, the locations of the field devices, and the alarms/notifications pushed by the industrial IOT cloud platform, so that keep users posted anytime and anywhere, and therefore improve the manageability of devices, optimize the device performance and efficiency, save the operation cost and enhance the service quality.

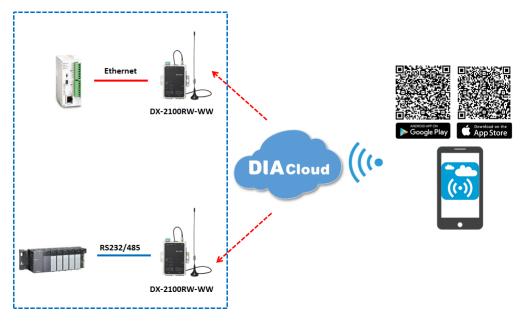

## 6.1.1 Devices Supported

The APP can support the devices below:

| Device Model | Firmware Version  |
|--------------|-------------------|
| DX-2100      | V1.3.0.1 or above |
| DX-2300      | V1.0.0.1 or above |

## 6.1.2 DIACloud APP Installation

The DIACloud APP is available on Google Play and Apple APP Store.

| Mobile Device | OS Version     |
|---------------|----------------|
| Android       | 4.4.0 or above |
| iPhone        | 6.2.0 or above |

# 6.2 DIACloud APP Function

## 6.2.1 DIACloud APP Login

Enter the DIACloud account and password, then click the "Sign in" button to login the APP. Click the "Sign up" to register an account if you don't have one.

| Chapter 6 Introduction | n to | DIACloud | APP |
|------------------------|------|----------|-----|
|------------------------|------|----------|-----|

| ●●●●○ 早 | 回移动 🗢   | 14:26 | 🕀 🍳 52% 🔳 🕨              |
|---------|---------|-------|--------------------------|
|         |         | Login |                          |
|         |         |       |                          |
|         | Email   |       |                          |
|         | Passwo  | ord   | 0                        |
| Auto    | login   |       | OFF                      |
|         |         |       |                          |
|         |         |       |                          |
|         |         | Login |                          |
|         | Sign up | Login | 변고                       |
|         | Sign up |       | <b>₽</b> ,               |
|         | Sign up |       | <b>₽</b> ₽<br><b>₽</b> ₽ |
|         | Sign up |       | <b>₽</b> ₽               |

| ltem             | Description                                                                                                    |
|------------------|----------------------------------------------------------------------------------------------------|
| <u></u>          | Scan QR code, the QR code is generated by DIACloud Web portal,<br>which carries the user name and password information. By scanning<br>the QR code, user won't need to input user name. By default, the<br>APP will connect the default DIACloud server in the cloud, if the<br>APP is to connect other servers, QR code should be scanned to<br>provision the APP. |
| <b>å</b>         | DIACloud account, Email format                                                                                                    |
|                  | The password of DIACloud account, click 🤷 to see what are you input                                                                                                    |
| Auto Login       | Save the password and login the APP automatically                                                                                                    |
| Login            | Login to App                                                                                                    |
| Sign up          | Create a new DIACloud account                                                                                                    |
| Forget           | Reset the password if you forget it.                                                                                                    |
| t <mark>a</mark> | Switch the language.                                                                                                    |

## 6.2.2 Device List

Device list will be shown after user login the APP.

| ●●●○ 中国移动 夺 14:29                        | ④ ● 52% ■ | ●●●●○ 中国移动 令             | 14:29                      |        |   |
|------------------------------------------|-----------|--------------------------|----------------------------|--------|---|
| Device                                   | <b>a</b>  |                          | Device                     |        | - |
| Q Search device                          | All 11    | Q Search d               | levice                     | Online | 1 |
| DX2300_B104 Online<br>SN:DXL02040F210020 | >         | DX2100_E                 |                            |        |   |
|                                          |           | DX2100_ha                | annover Offlin<br>0E320007 |        |   |
|                                          |           | DX2300_80<br>SN:DXL02040 |                            |        |   |
|                                          |           | DX2300_71<br>SN:DXL02040 |                            |        |   |
|                                          |           | DX2300_B<br>SN:DXL02040  |                            |        |   |
|                                          |           | DX2100_99                |                            |        |   |
| Device                                   | Alarm     | Device                   |                            | Alarm  |   |

Device tab and alarm tab will be shown in the APP. In the device tab, the device information will be shown, include the value of registers of the remote device. And the value of the register can be changed in the APP as well. In the alarm tab, users can read the alarm messages.

| ltem        | Description                                                                                                    |  |
|-------------|----------------------------------------------------------------------------------------------------|--|
| -           | Logoff or exit App                                                                                                    |  |
| Search      | Search device base on key word                                                                                                    |  |
| All/Online  | <ul> <li>Click "ALL" to show all device</li> <li>Click "Online" only show online device. Digit at the back is the all/online device count.</li> </ul> |  |
| Device list | Display device online/offline status, device name, device serial number. Click it will go into device detail page                                     |  |
| Device      | Switch to device list page                                                                                                    |  |
| Alarm       | Switch to alarm list page.                                                                                                    |  |

## 6.2.3 Device Details

Device details will be shown by selecting a device in the device list.

| <                                                     | DX2100_F0C8  |                                                                                                    |  |  |  |
|-------------------------------------------------------|--------------|----------------------------------------------------------------------------------------------------|--|--|--|
| Det                                                   | tails        | Registers                                                                                          |  |  |  |
| Type: DX2100                                          | Type: DX2100 |                                                                                                    |  |  |  |
| Time: 2016-1-                                         | 23 00:24     |                                                                                                    |  |  |  |
| IP: 192.168.1.                                        | 1            |                                                                                                    |  |  |  |
| Account: vida                                         | grid@126.com |                                                                                                    |  |  |  |
| Mode:                                                 |              |                                                                                                    |  |  |  |
| RS232- Close                                          |              | RS485- Close                                                                                       |  |  |  |
| Jys<br>+<br>- 更示斯霍子<br>Oilschot<br>哈阳特<br>Hapert T051 |              | Gemert<br>家恩<br>Son<br>尼厄敞 Heimond<br>Nuenen<br>在芬 米尔洛<br>Sven Mierlo<br>A<br>77 00<br>海澤<br>Heeze |  |  |  |

| ltem    | Description                                                                                                    |  |  |
|---------|----------------------------------------------------------------------------------------------------|--|--|
| Туре    | Type of the device                                                                                                    |  |  |
| Time    | The time when the device is online.                                                                                                    |  |  |
| IP      | IP Address of the device                                                                                                    |  |  |
| Account | DIACloud account activating the device.                                                                                                    |  |  |
| Mode    | <ul> <li>The working mode of RS485 and RS232</li> <li>RS232: Transparent transmission mode or Slave mode</li> <li>RS485: Transparent transmission mode / Slave mode / Master mode</li> </ul> |  |  |
| Мар     | Showing the location of the device on the map                                                                                                    |  |  |

## 6.2.4 Registers View

By selecting the "Registers" table, the name, value and last change time of the register will be shown. The information can be refreshed by pulling down the APP. When there are a lot of registers, more registers can be shown by pulling up the App.

| -82 中国移动 🗢 1      | 4:48 🕑 🏵 56% 🔳 🕩 |  |  |
|-------------------|------------------|--|--|
| < DX2100_075C     |                  |  |  |
| Details Registers |                  |  |  |
| Addr.             | Value            |  |  |
| Unit Status       | Unit Start-up 💉  |  |  |
| Temperature       | 4.4°C            |  |  |
| Active Power      | 0kW 💉            |  |  |
| Rotating Speed    | 0rpm             |  |  |
| Wind Speed        | 0m/s             |  |  |
| Wind Direction    | 0°               |  |  |
| Power Generation  | 0kWh             |  |  |
| Use Ratio         | 0                |  |  |

#### Click icon 🖍 to edit the register value.

| -82 中国移起 | 动 🗢 14:48        | ۵ 🖉 56% 🔳  |
|----------|------------------|------------|
| <        | Edit             |            |
|          |                  |            |
| Addr.:   | Unit Status      |            |
| Value:   | Unit Start-up    |            |
| Time:    | 2016-03-22 14:33 | :42.130148 |
|          | Cancel           | ОК         |
|          |                  |            |
|          |                  |            |
|          |                  |            |
|          |                  |            |
|          |                  |            |
|          |                  |            |
|          |                  |            |

Click "ok" button, the register value will be pushed to the device.

#### 6.2.5 Alarm List

Alarm criteria can be set on the device configuration web page. When the alarm criteria are met, the device will send out alarm messages. User can click the "Alarm" tab to read the alarm messages. When there are new alarm messages, the number of the unread messages will be shown on the icon.

- Alarm tab will be shown by clicking icon , the alarm messages in Red are unread messages. Digit in parentheses is the number of alarm messages.
- Pull down the APP to refresh the alarm list.

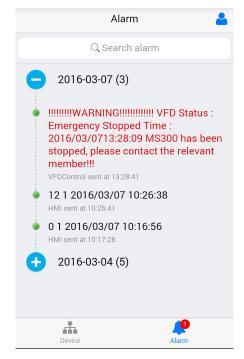